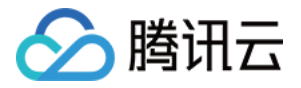

# 私有域解析 **Private DNS** 操作指南 产品⽂档

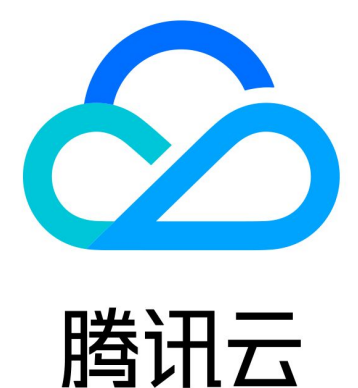

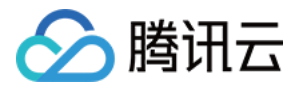

【版权声明】

©2013-2022 腾讯云版权所有

本文档著作权归腾讯云单独所有,未经腾讯云事先书面许可,任何主体不得以任何形式复制、修改、抄袭、传播全 部或部分本⽂档内容。

【商标声明】

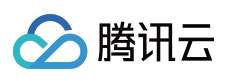

及其它腾讯云服务相关的商标均为腾讯云计算(北京)有限责任公司及其关联公司所有。本文档涉及的第三方主体 的商标,依法由权利人所有。

【服务声明】

本文档意在向客户介绍腾讯云全部或部分产品、服务的当时的整体概况,部分产品、服务的内容可能有所调整。您 所购买的腾讯云产品、服务的种类、服务标准等应由您与腾讯云之间的商业合同约定,除非双方另有约定,否则, 腾讯云对本⽂档内容不做任何明⽰或模式的承诺或保证。

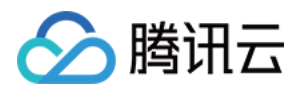

# 文档目录

[操作指南](#page-3-0) [解析记录设置](#page-3-1) A [记录](#page-3-2) [CNAME](#page-5-0) 记录 [AAAA](#page-7-0) 记录 MX [记录](#page-9-0) PTR [记录](#page-11-0) TXT [记录](#page-13-0) [SRV](#page-15-0) 记录 SPF [记录](#page-16-0) [修改解析记录](#page-17-0) [删除解析记录](#page-18-0) [导⼊解析记录](#page-19-0) [导出解析记录](#page-21-0) [跨账号关联](#page-23-0) VPC [批量操作](#page-28-0) [批量添加私有域](#page-28-1) [批量添加解析记录](#page-30-0) [批量导出解析记录](#page-32-0) [反向解析及](#page-34-0) PTR 记录说明 子域名递归解析说明 [解析量统计说明](#page-40-0)

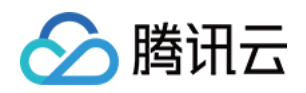

# <span id="page-3-1"></span><span id="page-3-0"></span>操作指南 解析记录设置 A 记录

<span id="page-3-2"></span>最近更新时间:2021-12-15 10:03:14

# 操作场景

通过添加 A 记录可将域名指向一个 IP 地址。本文档指导您如何添加 A 记录。

# 前提条件

已创建对应的私有域。

### 操作步骤

1. 登录私有域解析 Private DNS [控制台,](https://console.tencentcloud.com/privatedns) 并单击左侧导航栏的【私有域列表】, 即可进入私有域列表。

2. 在"私有域列表"中,单击您需要创建 A 记录的私有域名称或【解析】。如下图所示:

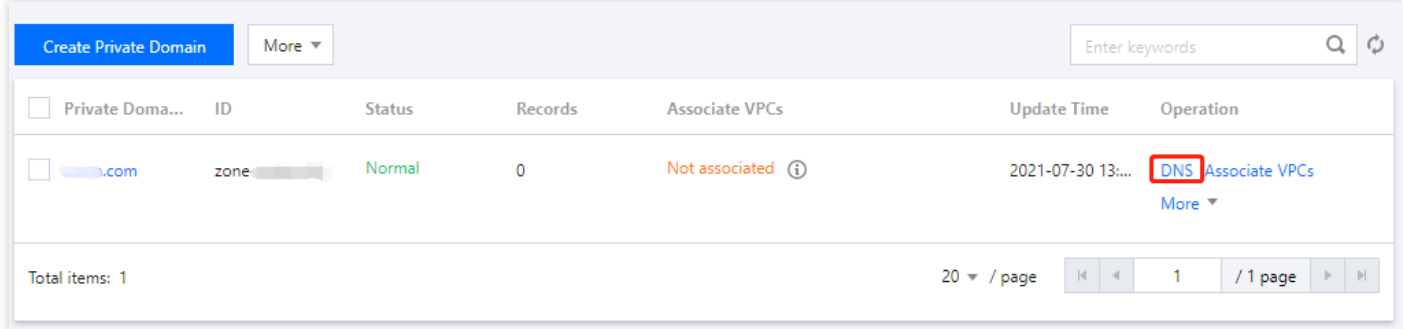

3. 在【解析记录】页签中,单击【添加记录】并填写相关记录值信息。如下图所示:

说明:

相同主机记录、相同记录类型的负载均衡条数限制为5条、单个域名下的负载均衡总条数限制为10条。

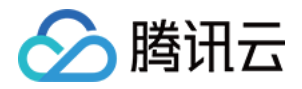

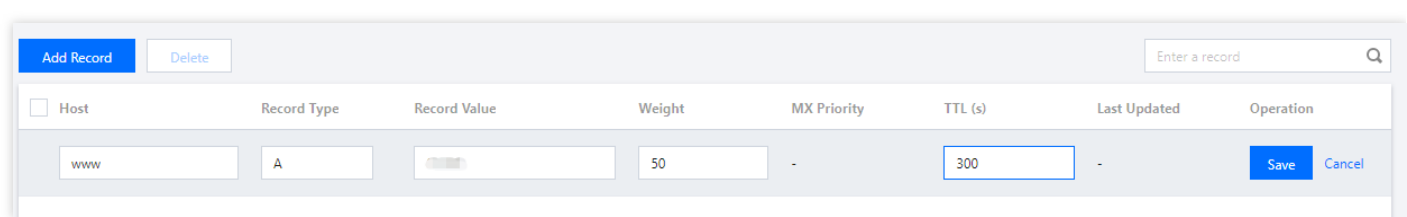

- 。主机记录:选择子域名。例如添加 www.dnspod.cn 的解析时, 您在"主机记录"处选择"www"即可。若是 想添加 dnspod.cn 的解析,您在"主机记录"处选择"@"即可。
- 记录类型:选择 "A"。
- 。记录值:只可以填写 IPv4 地址。例如,您需要访问的 IPv4 地址为 8.8.8.8 , 则填写 8.8.8.8 。
- o 权重: 指在 DNS 服务器中为同一个主机记录配置多个记录值, 在应答 DNS 查询时, 所有记录值按照预先设置 的权重返回不同的解析结果,将解析流量分配到不同的服务器上,从而达到负载均衡的目的。权重值设置限制 1 - 100区间的整数。
- **MX** 优先级:不需要填写。
- TTL: 为缓存时间, 数值越小, 修改记录生效时间越快, 默认设置为300, 支持自定义1 86400区间的整数。
- 4. 单击【保存】,完成添加。

说明: 操作过程中如果出现问题,请您 [联系我们](https://www.tencentcloud.com/contact-sales)。

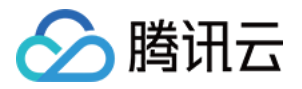

# <span id="page-5-0"></span>CNAME 记录

最近更新时间:2021-12-15 10:03:14

# 操作场景

如果需要将域名指向另一个域名,再由另一个域名提供 IP 地址, 则需要添加 CNAME 记录。本文档指导您如何添加 CNAME 记录。

# 前提条件

已创建对应的私有域。

### 操作步骤

1. 登录私有域解析 Private DNS [管理控制台,](https://console.tencentcloud.com/privatedns) 并单击左侧导航栏的【私有域列表】, 即可进入私有域列表。

2. 在"私有域列表"中,单击您需要创建 CNAME 记录的私有域名称或【解析】。如下图所示:

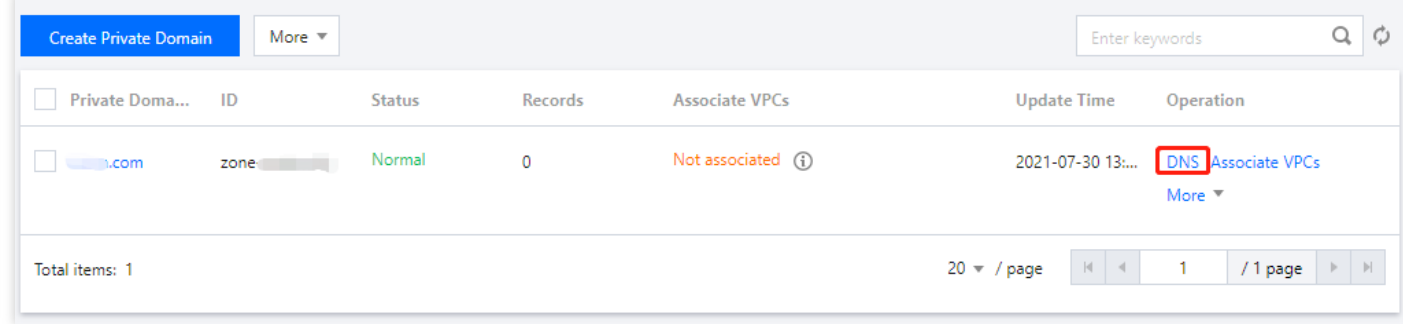

3. 在【解析记录】页签中,单击【添加记录】并填写相关记录值信息。如下图所示:

说明: 相同主机记录、相同记录类型的负载均衡条数限制为3条,单个域名下的负载均衡总条数限制为5条。

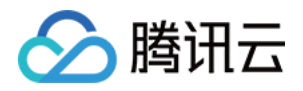

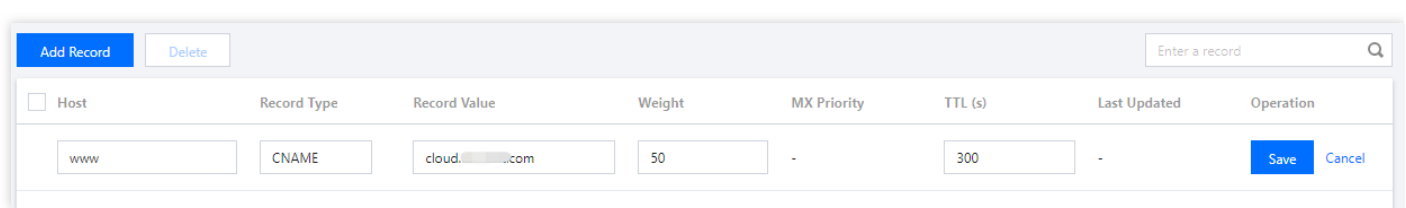

- 。主机记录:填写子域名。例如,添加 www.dnspod.cn 的解析,您在"主机记录"处选择"www"即可。如果 只是想添加 dnspod.cn 的解析,您在"主机记录"处选择"@"即可。
- 记录类型:选择 "CNAME"。
- o 记录值: CNAME 指向的域名,只可以填写域名。例如 https://cloud.tencent.com 。
- o 权重: 指在 DNS 服务器中为同一个主机记录配置多个记录值, 在应答 DNS 查询时, 所有记录值按照预先设置 的权重返回不同的解析结果,将解析流量分配到不同的服务器上,从而达到负载均衡的目的。权重值设置限制 1 - 100区间的整数。
- **MX** 优先级:不需要填写。

○ TTL: 为缓存时间, 数值越小, 修改记录生效时间越快, 默认设置为300, 支持自定义1 - 86400区间的整数。 4. 单击【保存】,完成添加。

说明:

- o 相同主机记录的 CNAME 记录类型只能添加一条, 且不能与其他任何记录共存。
- 操作过程中如果出现问题,请您 [联系我们。](https://www.tencentcloud.com/contact-sales)

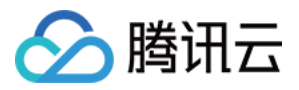

# <span id="page-7-0"></span>AAAA 记录

最近更新时间:2021-12-15 10:03:14

# 操作场景

通过添加 AAAA 记录可将域名指向一个 IPv6 地址。本文档指导您如何添加 AAAA 记录。

### 前提条件

已创建对应的私有域。

## 操作步骤

1. 登录私有域解析 Private DNS [控制台,](https://console.tencentcloud.com/privatedns) 并单击左侧导航栏的【私有域列表】, 即可进入私有域列表。

2. 在"私有域列表"中,单击您需要添加 AAAA 记录的私有域名称或【解析】。如下图所示:

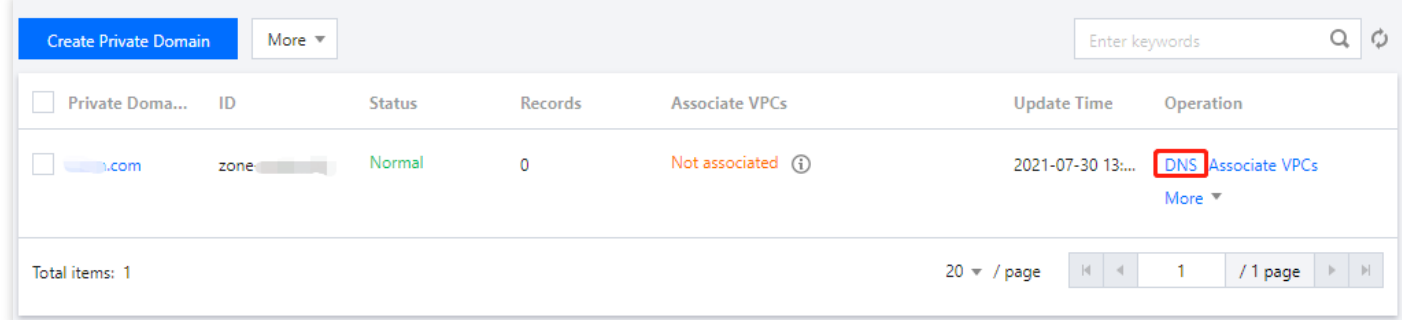

3. 在【解析记录】页签中,单击【添加记录】并填写相关记录值信息。如下图所示:

说明:

相同主机记录、相同记录类型的负载均衡条数限制为5条、单个域名下的负载均衡总条数限制为10条。

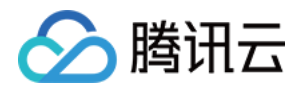

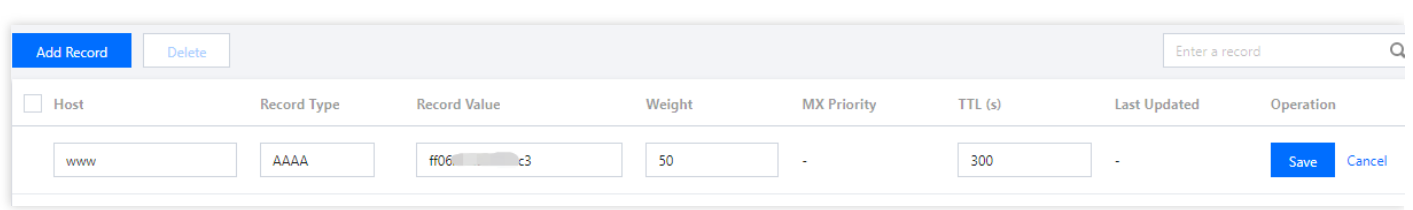

- 。主机记录:填写子域名。例如,添加 www.dnspod.cn 的解析,您在"主机记录"处选择"www"即可。如果 只是想添加 dnspod.cn 的解析,您在"主机记录"处选择"@"即可。
- 记录类型:选择 "AAAA"。
- o 记录值:填写 IP 地址, 只可以填写 IPv6 地址。例如 ff06:0:0:0:0:0:0:c3 。
- o 权重: 指在 DNS 服务器中为同一个主机记录配置多个记录值, 在应答 DNS 查询时, 所有记录值按照预先设置 的权重返回不同的解析结果,将解析流量分配到不同的服务器上,从而达到负载均衡的目的。权重值设置限制 1 - 100区间的整数。
- **MX** 优先级:不需要填写。

**。 TTL**: 为缓存时间, 数值越小, 修改记录生效时间越快, 默认设置为300, 支持自定义1 - 86400区间的整数。 4. 单击【保存】,完成添加。

说明: 操作过程中如果出现问题,请您 [联系我们](https://www.tencentcloud.com/contact-sales)。

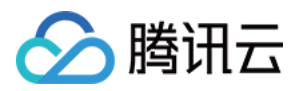

# <span id="page-9-0"></span>MX 记录

最近更新时间:2021-12-15 10:03:14

# 操作场景

如果需要设置邮箱,让邮箱能收到邮件,就需要添加 MX 记录。本文档指导您如何添加 MX 记录。

### 前提条件

已创建对应的私有域。

### 操作步骤

1. 登录私有域解析 Private DNS [管理控制台,](https://console.tencentcloud.com/privatedns/) 并单击左侧导航栏的【私有域列表】, 即可进入私有域列表。 2. 在"私有域列表"中,单击您需要添加 MX 记录的私有域名称或【解析】。如下图所示:

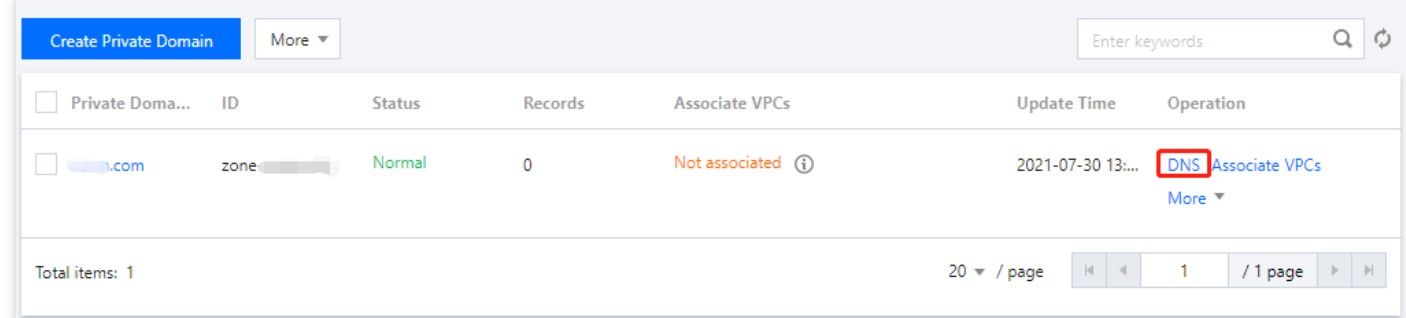

3. 在【解析记录】页签中,单击【添加记录】并填写相关记录值信息。如下图所示:

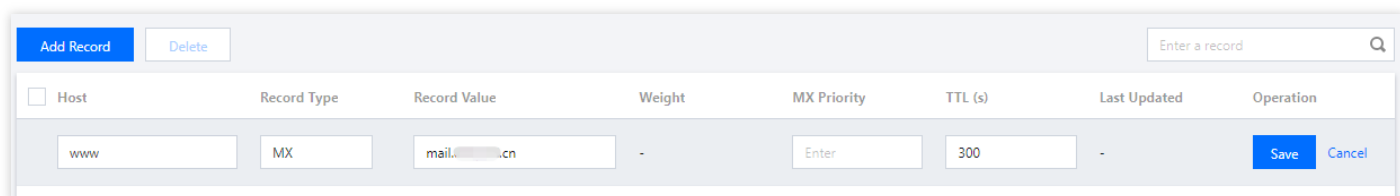

- 。主机记录:填写子域名, 通常选择 "@" 或 "mail"。例如, 若 "主机记录" 选择 "@", 则邮箱地址是 xxx@qq.com。若"主机记录" 选择 "mail", 则邮箱地址变为 xxx@mail.qq.com。
- 记录类型:选择 "MX"。
- o 记录值:可以是域名, 也可以是一个 IP 地址。

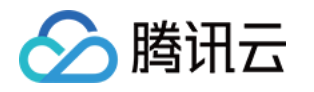

- 如果记录值为域名, 指向的域名必须有 A 记录, 记录生成后会自动在域名后面补一个 "."。 例如, 设置一个 MX 记录的记录值为 mail.qq.com, 需要添加一个主机记录为 "mail" 的 A 记录。
- 如果记录值为 IP 地址, 直接填写邮件服务器 IP 即可, 记录生成后同样会自动补一个 "."。
- 权重:不需要填写。
- **MX** 优先级:数值越低,优先级别就越⾼。

注意:

MX 优先级输入的值仅支持50以内5的正倍数。

**TTL**:为缓存时间,数值越⼩,修改记录⽣效时间越快,默认设置为300,⽀持⾃定义1 - 86400区间的整数。 4. 单击【保存】,完成添加。

说明:

操作过程中如果出现问题,请您 [联系我们](https://www.tencentcloud.com/contact-sales)。

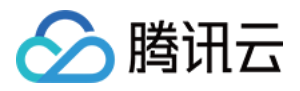

# <span id="page-11-0"></span>PTR 记录

最近更新时间:2021-12-15 10:03:14

# 操作场景

当您想要通过内网 IP 地址反向解析对应的内网域名时,可以通过 PTR 记录类型实现。本文档指导您如何添加 PTR 记录。

说明:

添加 PTR 记录前需要先配置反向私有域解析。具体操作请参考 [反向解析及](https://www.tencentcloud.com/document/product/1097/40565) PTR 记录说明。

# 前提条件

- 已创建对应的私有域。
- 已配置反向私有域解析。

# 操作步骤

1. 登录私有域解析 Private DNS [管理控制台,](https://console.tencentcloud.com/privatedn) 并单击左侧导航栏的【私有域列表】, 即可进入私有域列表。 2. 在"私有域列表"中,单击您需要添加 PTR 记录的私有域名称或【解析】。如下图所示:

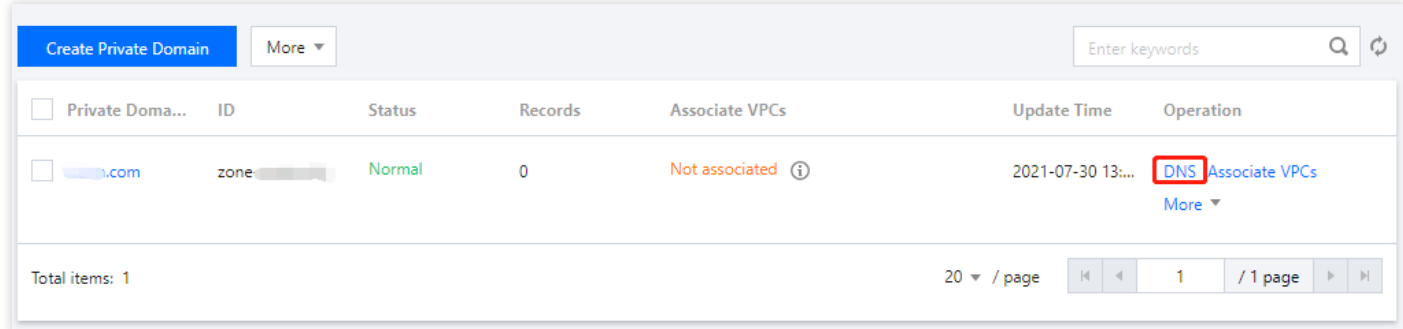

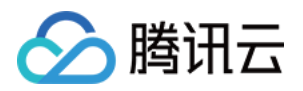

3. 在解析记录页签中,单击【添加记录】并填写相关记录值信息。如下图所示:

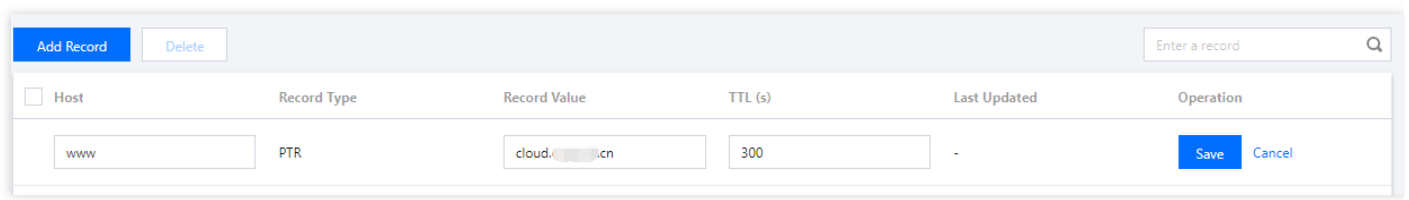

- o 主机记录:主机记录与创建域名(不含 in-addr.arpa)组合为固定 IPV4 格式, 每个网段仅限输入0-255 的整数。
- 记录类型:仅⽀持 "PTR"。
- 。记录值:填写内网 IP 地址对应的私有域名。

**○ TTL**: 为缓存时间, 数值越小, 修改记录生效时间越快, 默认设置为300, 支持自定义1 - 86400区间的整数。 4. 单击【保存】,完成添加。

说明:

操作过程中如果出现问题,请您 [联系我们](https://www.tencentcloud.com/contact-sales)。

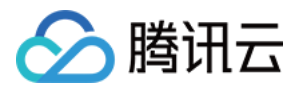

# <span id="page-13-0"></span>TXT 记录

最近更新时间:2021-12-15 10:03:14

# 操作场景

若您希望对域名进行标识和说明,可以使用 TXT 记录。本文档指导您如何添加 TXT 记录。

# 前提条件

已创建对应的私有域。

## 操作步骤

1. 登录私有域解析 Private DNS [管理控制台,](https://console.tencentcloud.com/privatedns) 并单击左侧导航栏的【私有域列表】, 即可进入私有域列表。 2. 在"私有域列表"中,单击您需要添加 TXT 记录的私有域名称或【解析】。如下图所示:

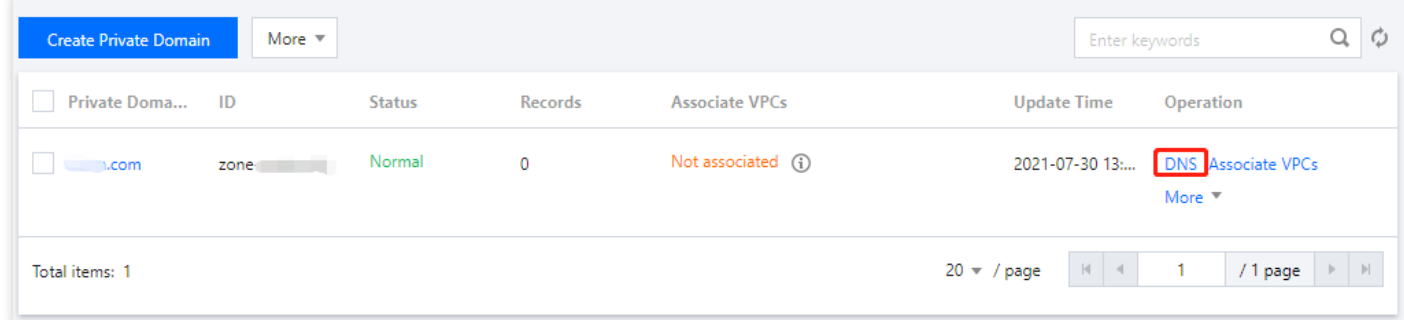

3. 在解析记录页签中,单击【添加记录】并填写相关记录值信息。如下图所示:

说明:

相同主机记录、相同记录类型的负载均衡条数限制为10条,单个域名下的负载均衡总条数限制为20条。

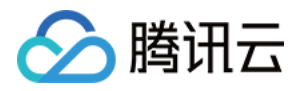

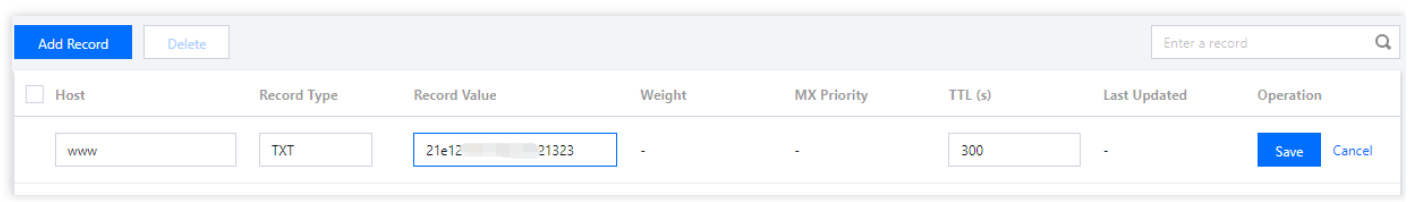

- 。主机记录:填写子域名。例如,添加 www.dnspod.cn 的 TXT 记录, 您在"主机记录"处选择"www"即 可。若只想添加 dnspod.cn 的 TXT 记录, 您在"主机记录"处选择"@"即可。
- 记录类型:选择 "TXT"。
- **。记录值**:没有固定的格式。
- **MX** 优先级: 不需要填写。

**TTL**:为缓存时间,数值越⼩,修改记录⽣效时间越快,默认设置为300,⽀持⾃定义1 - 86400区间的整数。 4. 单击【保存】,完成添加。

说明:

操作过程中如果出现问题,请您 [联系我们](https://www.tencentcloud.com/contact-sales)。

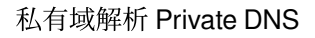

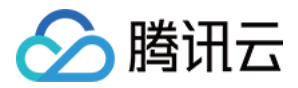

# <span id="page-15-0"></span>SRV 记录

最近更新时间:2022-01-24 12:41:39

# 操作场景

SRV 记录用来标识某台服务器使用了某个服务,常见于微软系统的目录管理。本文档指导您如何添加 SRV 记录。

### 前提条件

已创建对应的私有域。详情请查看 [创建私有域](https://www.tencentcloud.com/document/product/1097/40558)。

### 操作步骤

1. 登录私有域解析 Private DNS [管理控制台,](https://console.tencentcloud.com/privatedns/) 并单击左侧导航栏的**私有域列表**, 即可进入私有域列表。

2. 在"私有域列表"中,单击您需要添加 SRV 记录的私有域名称或解析。如下图所示:

3. 在解析记录页签中, 单击添加记录并填写相关记录值信息。如下图所示:

- o 主机记录:服务的名字.协议的类型。例如,设置为 \_sip.\_tcp 。
- 记录类型:选择 "SRV"。
- o 记录值:优先级 权重 端口 主机名。记录生成后会自动在域名后面补一个"."。 例如,设置为 0 5 5060 sipserver.dnspod.cn 。
- 权重:不需要填写。
- **MX** 优先级:不需要填写。
- **TTL**:为缓存时间,数值越⼩,修改记录⽣效时间越快,默认设置为300,⽀持⾃定义1 86400区间的整数。

4. 单击保存,完成添加。

说明:

操作过程中如果出现问题,请您 [联系我们](https://www.tencentcloud.com/contact-sales)。

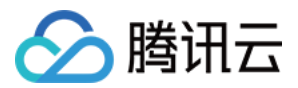

# <span id="page-16-0"></span>SPF 记录

最近更新时间:2022-01-24 12:42:20

# 操作场景

SPF 记录用于指定发送邮件的服务器, 是一种高效的反垃圾邮件解决方案。本文档指导您如何添加 SPF 记录。

### 前提条件

已创建对应的私有域。详情请查看 [创建私有域](https://www.tencentcloud.com/document/product/1097/40558)。

### 操作步骤

1. 登录私有域解析 Private DNS [管理控制台,](https://console.tencentcloud.com/privatedns/) 并单击左侧导航栏的**私有域列表**, 即可进入私有域列表。

2. 在"私有域列表"中,单击您需要添加 SPF 记录的私有域名称或解析。如下图所示:

3. 在解析记录页签中, 单击添加记录并填写相关记录值信息。如下图所示:

- 。主机记录:填写子域名。例如,添加 www.123.com 的 SPF 记录, 您在"主机记录"处选择"www"即可。 如果只是想添加 123.com 的 SPF 记录, 您在"主机记录"处选择"@"即可。
- 记录类型:选择 "SPF"。
- **。 记录值**:例如 v=spf1 include:spf.mail.qq.com ~all , 表示只有这个域名的 A 记录和 MX 记录中 的 IP 地址有权限使用这个域名发送邮件。
- 权重:不需要填写。
- **MX** 优先级:不需要填写。
- TTL: 为缓存时间, 数值越小, 修改记录生效时间越快, 默认设置为300, 支持自定义1 86400区间的整数。

4. 单击保存,完成添加。

说明:

操作过程中如果出现问题,请您 [联系我们](https://www.tencentcloud.com/contact-sales)。

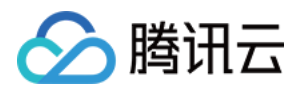

# <span id="page-17-0"></span>修改解析记录

最近更新时间:2021-12-15 10:03:14

# 操作场景

一般情况下,您的解析记录需要变更,可直接进行修改,本文档指导您如何修改解析记录。

### 操作步骤

- 1. 登录私有域解析 Private DNS [管理控制台,](https://console.tencentcloud.com/privatedns/) 并单击左侧导航栏的【私有域列表】, 即可进入私有域列表。
- 2. 在"私有域列表"中,选择您需要进行修改记录的私有域,或单击操作栏的【解析】,即可进入该域名的【解析记 录】页面。如下图所示:

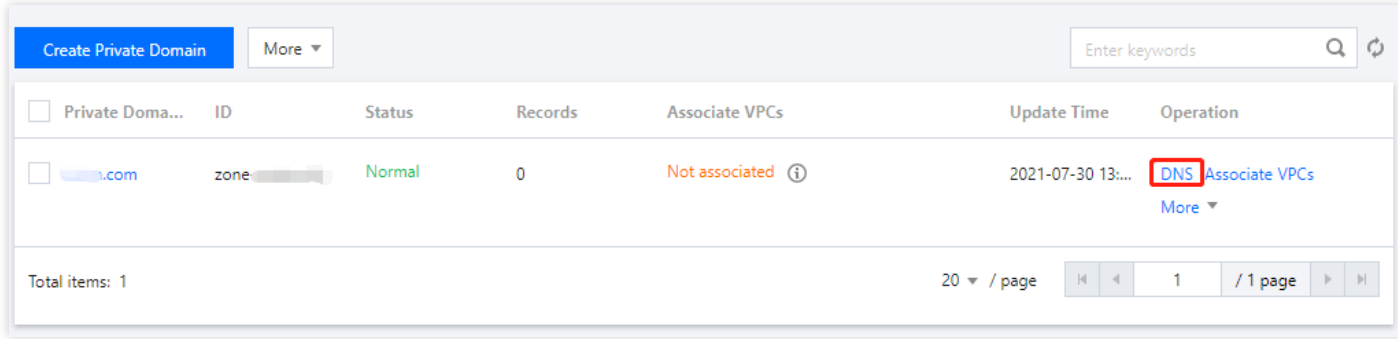

3. 请选择您需要修改的解析记录,并单击操作栏的【修改】。如下图所示:

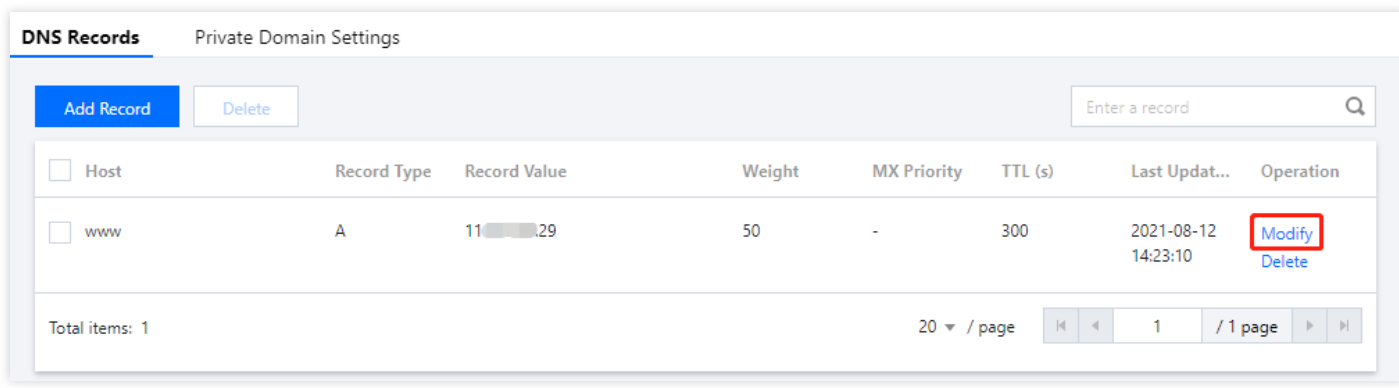

4. 修改完成后,单击【保存】。即可完成修改解析记录操作。

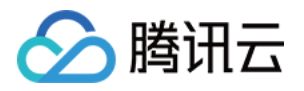

# <span id="page-18-0"></span>删除解析记录

最近更新时间:2021-12-15 10:03:14

# 操作场景

若您不需要某条解析记录时,可进行删除操作,删除后该记录将不生效,请谨慎操作。

### 操作步骤

- 1. 登录私有域解析 Private DNS [管理控制台,](https://console.tencentcloud.com/privatedns) 并单击左侧导航栏的【私有域列表】, 即可进入私有域列表。
- 2. 在"私有域列表"中,选择您需要进行删除记录的私有域名,或单击操作栏的【解析】,即可进入该域名的【解析 记录】页面。如下图所示:

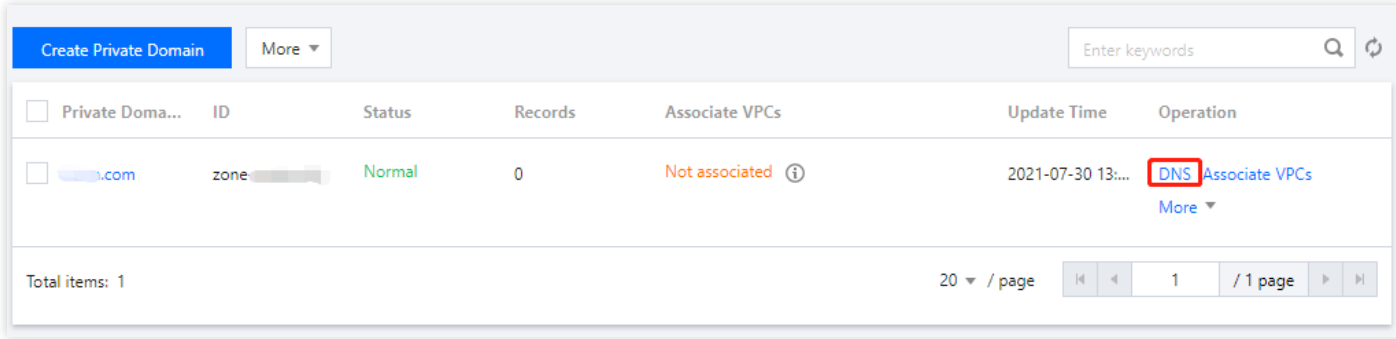

3. 请选择您需要删除的解析记录,并单击操作栏的【删除】,即可删除该解析记录。如下图所示:

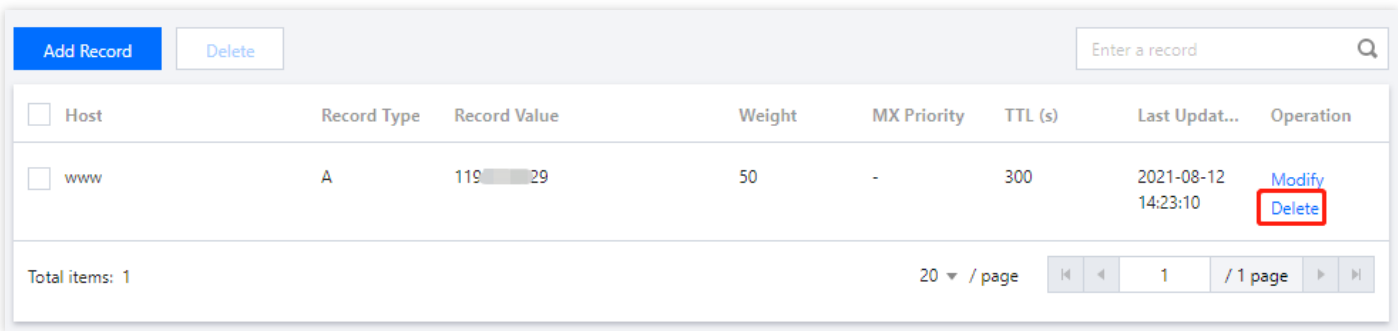

注意:

已关联 VPC 的私有域, 清空解析记录时需先解除关联 VPC。

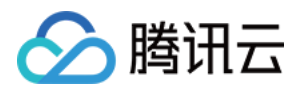

# <span id="page-19-0"></span>导⼊解析记录

最近更新时间:2021-12-15 10:03:14

# 操作场景

本文将指导您如何快速导入解析记录。

### 操作步骤

#### 说明:

- 私有域解析 Private DNS 会按照预定模板扫描您的文件,并导入数据。
- 每次最多可以导入 1000 条解析记录, 超出的部分将不会导入。
- 1. 登录 [私有域解析控制台](https://console.tencentcloud.com/privatedns/domains), 进入"私有域列表" 管理页面。
- 2. 在"私有域列表"中,单击您需要导入的私有域名称。如下图所示:

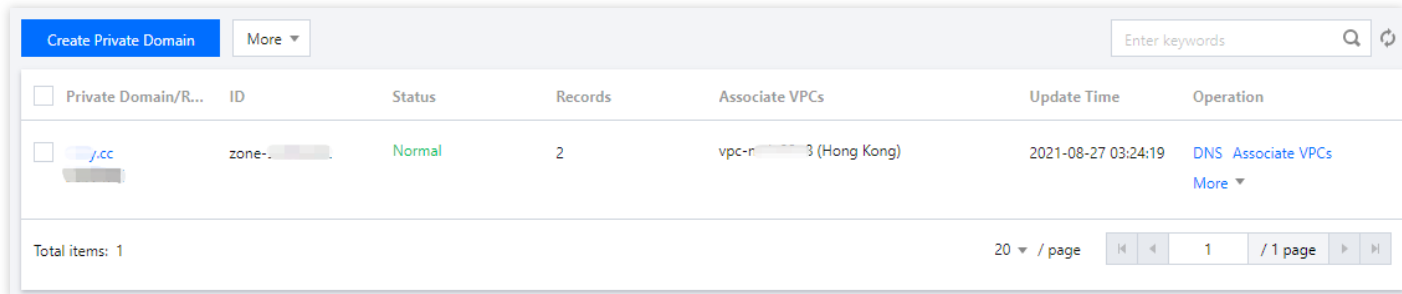

3. 进入解析记录管理页面, 单击更多操作 > 导入记录。如下图所示:

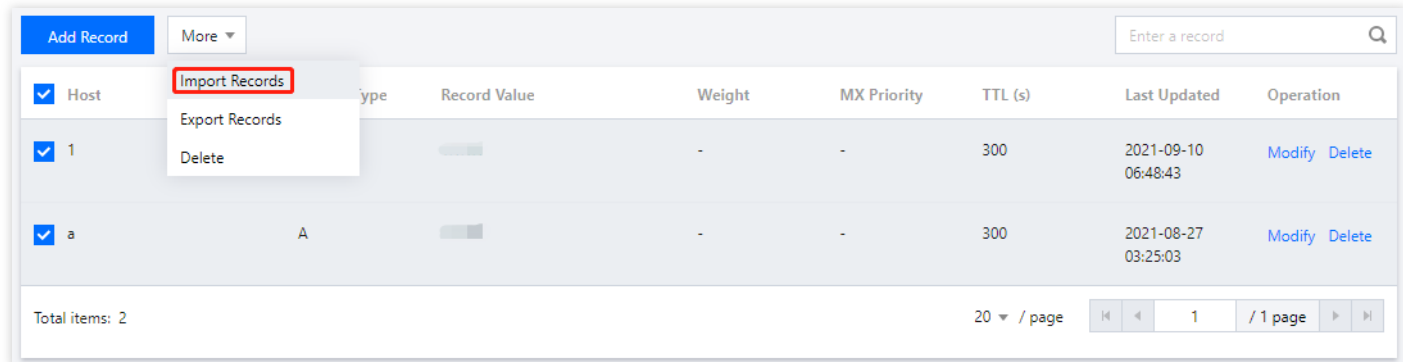

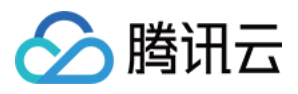

4. 在弹出的"导入记录"窗口中,通过单击**点击上传**或拖拽到此区域上传解析文件至窗口中。如下图所示:

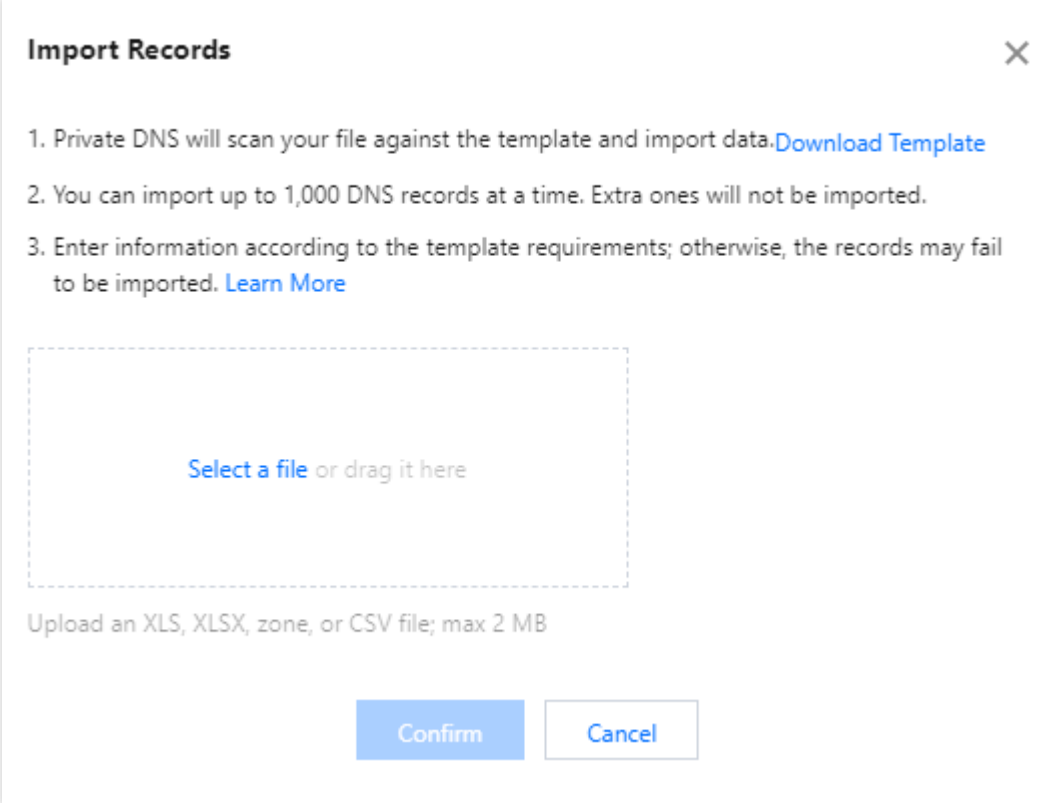

5. 单击确定, 即可导入解析记录。

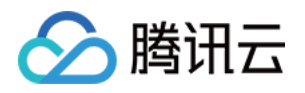

# <span id="page-21-0"></span>导出解析记录

最近更新时间:2021-12-15 10:03:15

# 操作场景

本⽂将指导您如何快速导出解析记录。

# 操作步骤

- 1. 登录 [私有域解析控制台](https://console.tencentcloud.com/privatedns/domains), 进入"私有域列表" 管理页面。
- 2. 在"私有域列表"中,单击您需要导出的私有域名称。如下图所示:

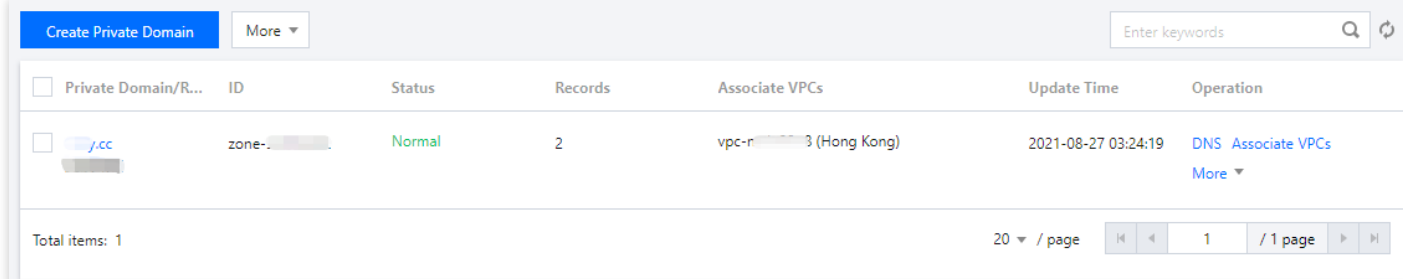

3. 进入解析记录管理页面, 单击更多操作 > 导出记录。如下图所示:

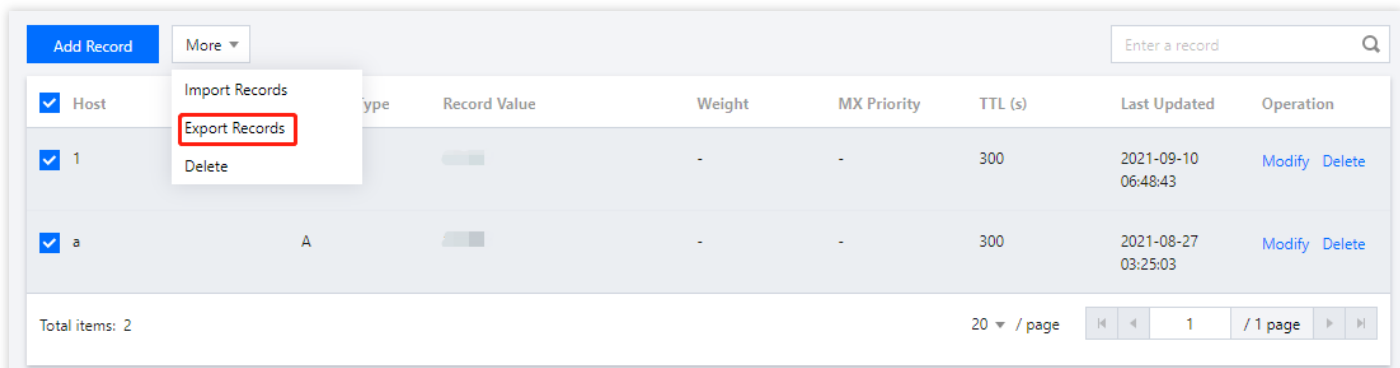

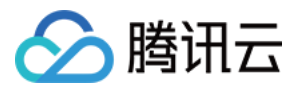

4. 在弹出的"导出记录"窗口中,选择您需要导出的文件格式。如下图所示:

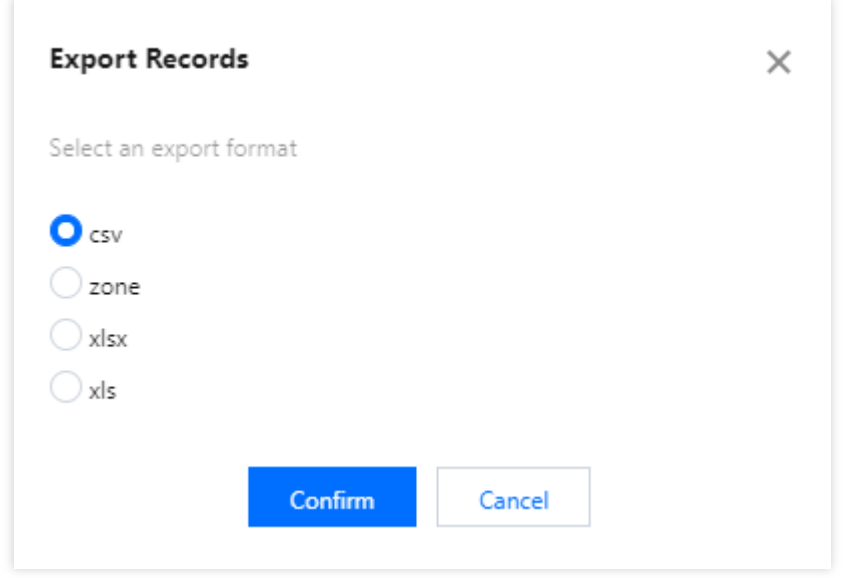

5. 单击确定, 即可导出解析记录。

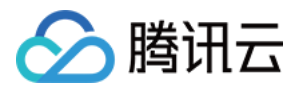

# <span id="page-23-0"></span>跨账号关联 VPC

最近更新时间:2021-12-15 10:03:15

# 操作场景

若您需使用账号 A 绑定账号 B 的 VPC 资源, 您需要先对账号 A 进行角色授权。本文将指导您如何跨账号关联 VPC。

# 前提条件

在账号 A 中已创建私有域,如未创建,请参考 [创建私有域。](https://www.tencentcloud.com/document/product/1097/40558)

# 操作指南

#### 步骤**1**:**B** 账号给 **A** 账号进⾏⾓⾊授权

1. 使用 B 账号登录腾讯云 [访问管理控制台,](https://console.tencentcloud.com/cam/role) 进行"角色" 管理页面, 并单击新建角色。如下图所示:

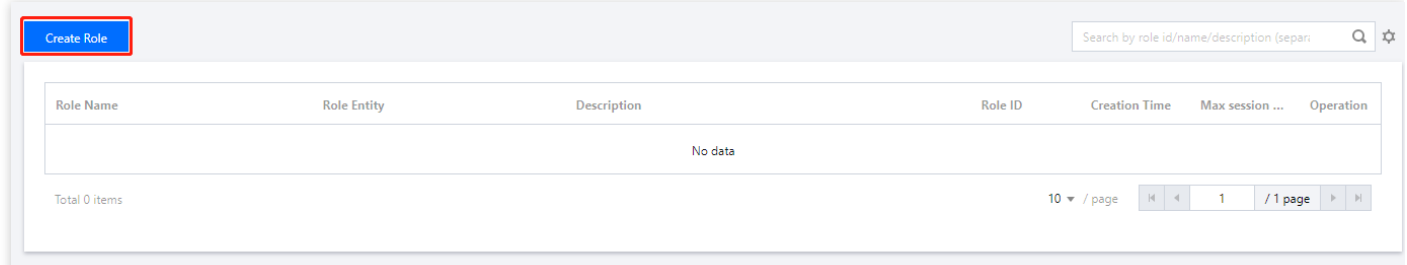

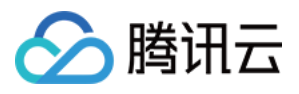

2. 在弹出的"选择角色载体"窗口中,单击**腾讯云账户**。如下图所示:

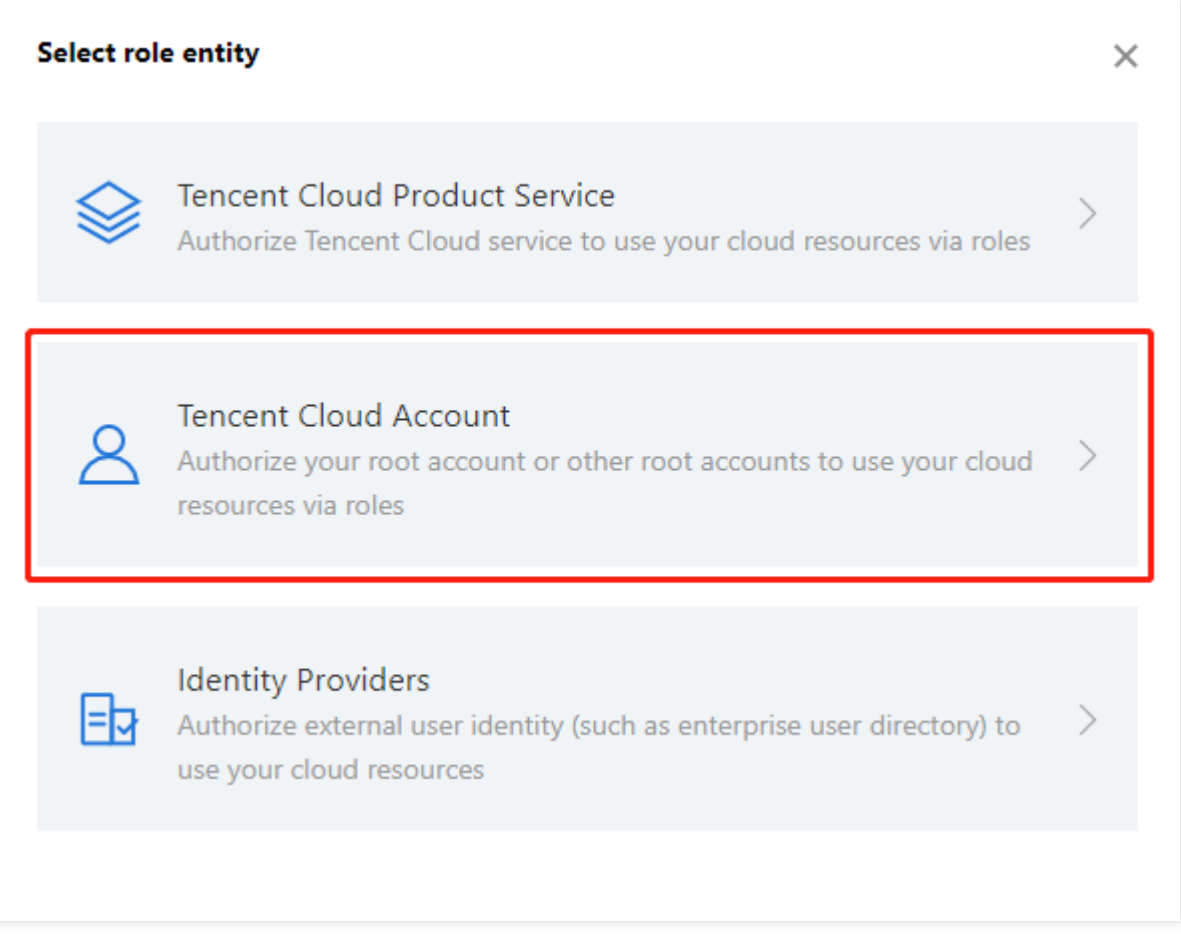

3. 在"新建自定义角色" 页面, 填写相关信息并单击下一步。如下图所示:

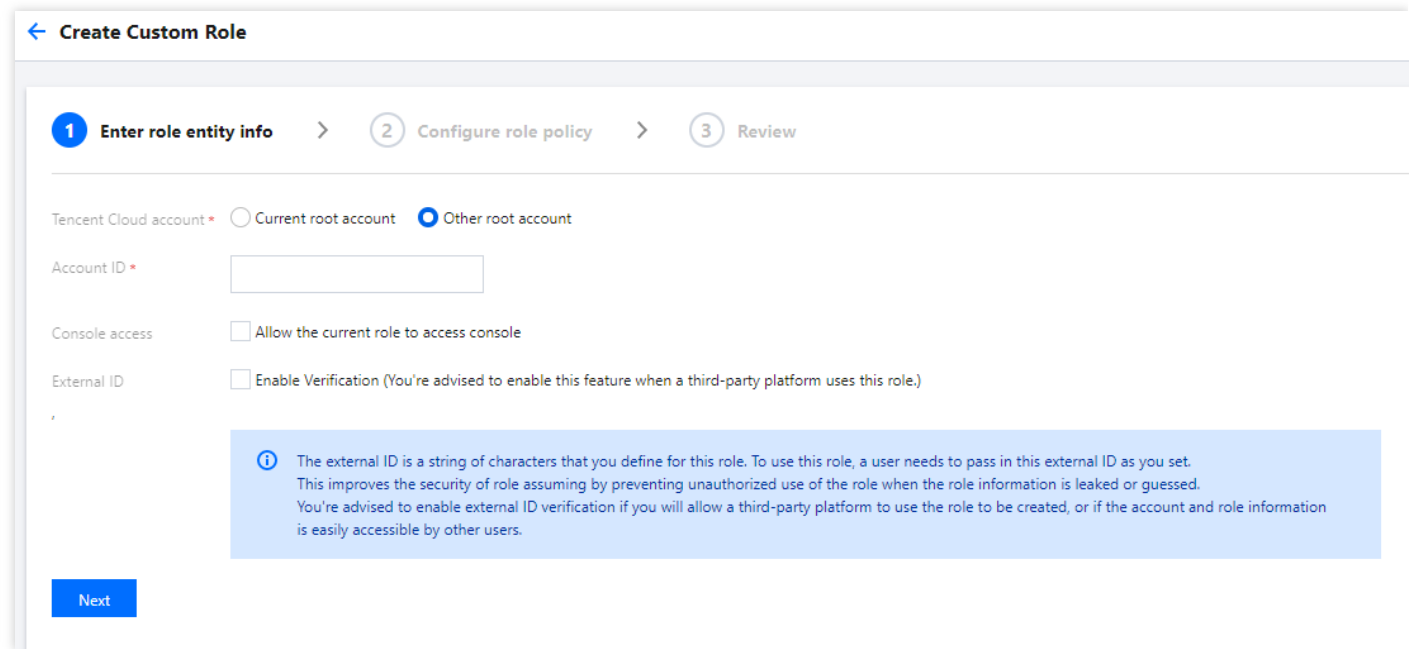

云账号类型:勾选其他主账号。

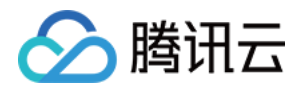

- 账号 **ID**:请输⼊ A 账号的账号 ID。
- 外部 **ID**:默认不勾选。
- 控制台访问:默认不勾选。

4. 进入"配置角色策略"步骤,查找并勾选 QcloudVPCReadOnlyAccess 策略,单击下一步。如下图所示:

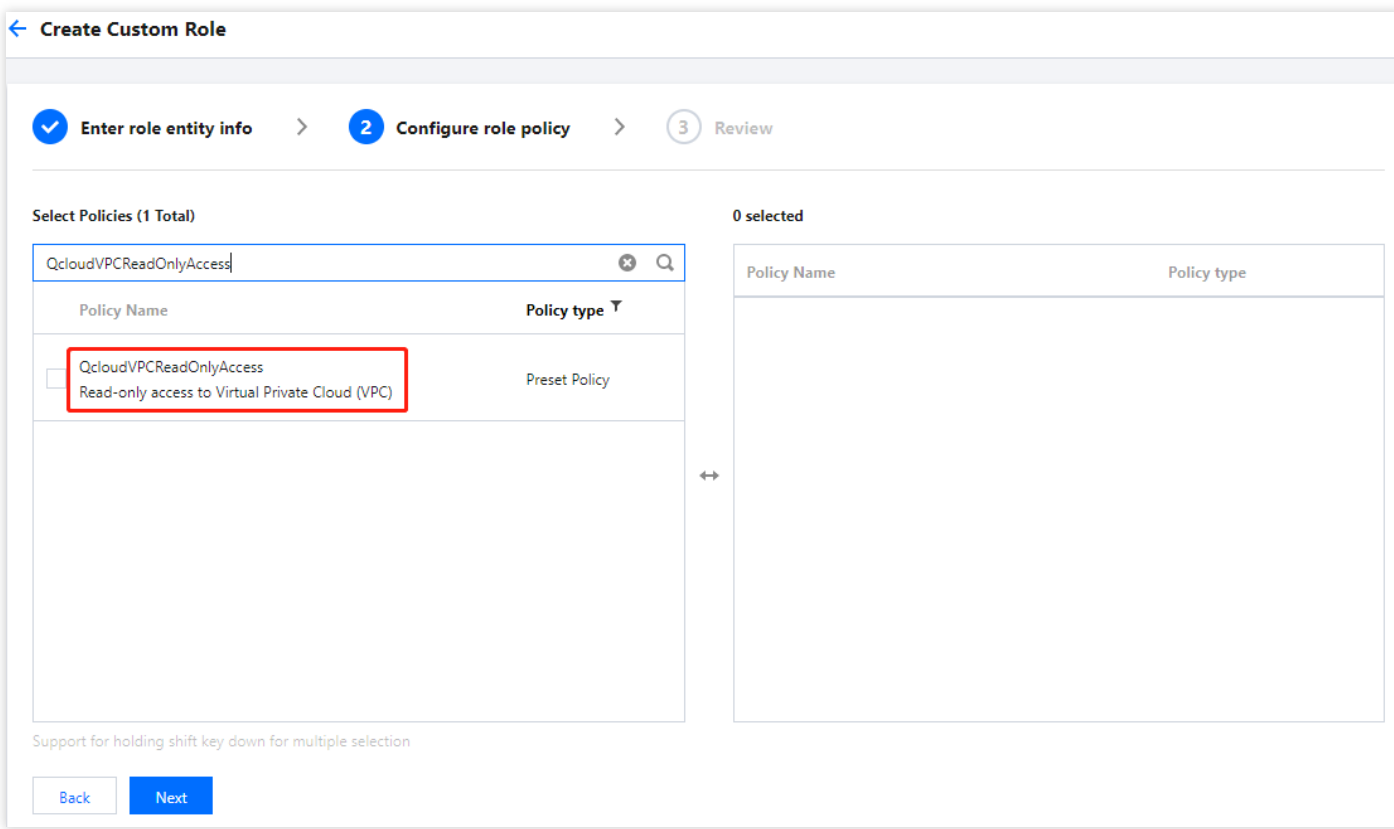

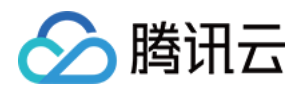

5. 进入"审阅"步骤,填写相关信息。如下图所示:

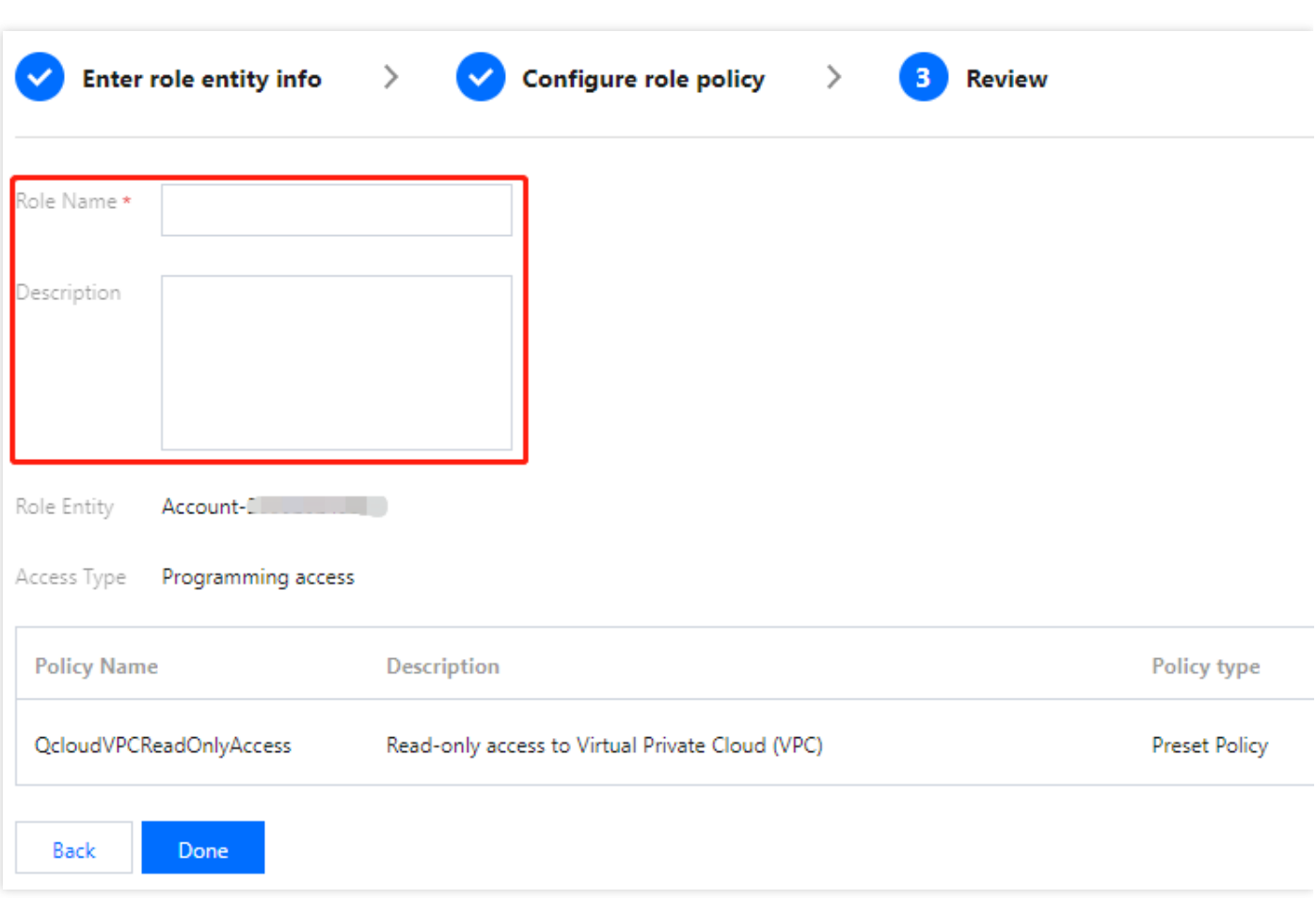

- o 角色名称:请输入 PRIVATEDNS\_ACCOUNT\_被授权 UIN 。例如 PRIVATEDNS\_ACCOUNT\_88888888 。
- **。角色描述**:请输入相关描述。

6. 单击完成,即可完成角色授权操作。

#### 步骤**2**:**A** 账号添加 **B** 账号为关联账号

- 1. 使用 A 账号登录 [私有域解析](https://console.tencentcloud.com/privatedns/domains) Private DNS 控制台, 进入"私有域列表"管理页面。
- 2. 在"私有域列表"管理页面,选择需要授权的私有域,单击关联 VPC。如下图所示:

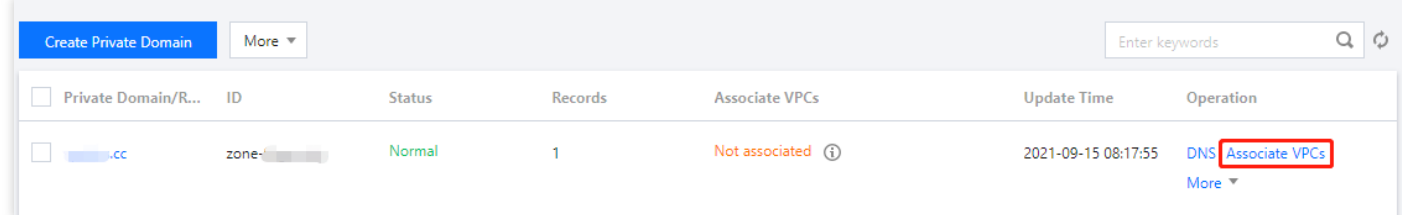

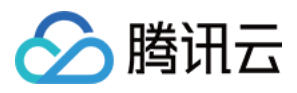

#### 3. 在弹出的"修改关联 VPC"窗口中,单击添加账号。如下图所示:

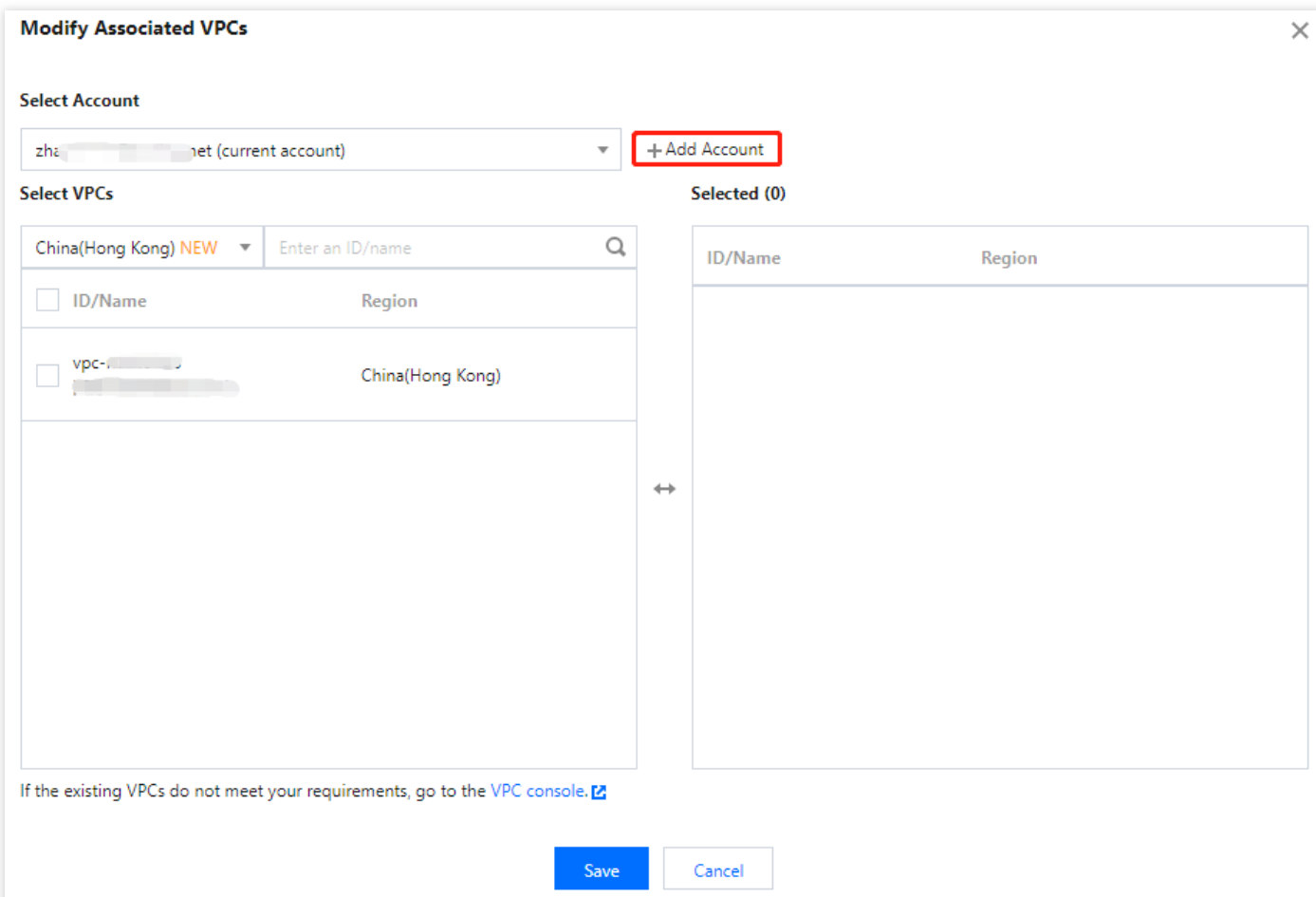

4. 在弹出的"添加账号"窗口中,输入B账号的账号 ID 并单击确定。如下图所示:

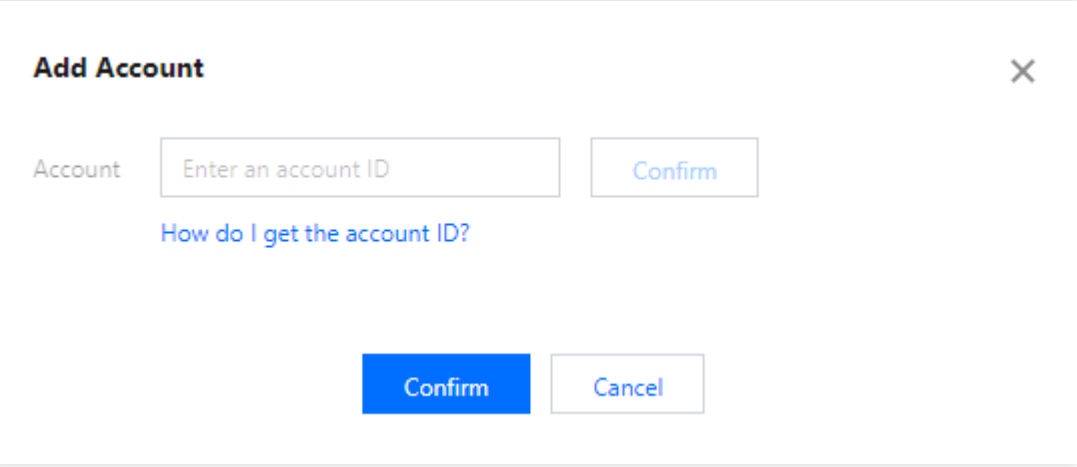

5. 关联成功后, 即可对本账号 VPC 或关联账号的 VPC 进行关联或修改等操作。

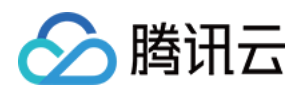

# <span id="page-28-1"></span><span id="page-28-0"></span>批量操作 批量添加私有域

最近更新时间:2022-01-11 12:06:13

# 操作场景

腾讯云提供了批量添加私有域功能,如果您需要同时添加多个私有域名,可参考本文档进行操作。

### 操作步骤

- 1. 登录腾讯云 [私有域解析](https://console.tencentcloud.com/privatedns) Private DNS 控制台。
- 2. 在左侧导航栏中,选择批量操作,进入批量操作管理页面。
- 3. 在 [添加私有域](https://console.tencentcloud.com/privatedns/batch/create_domains) 页签中, 输入您需要添加的私有域名。如下图所示:

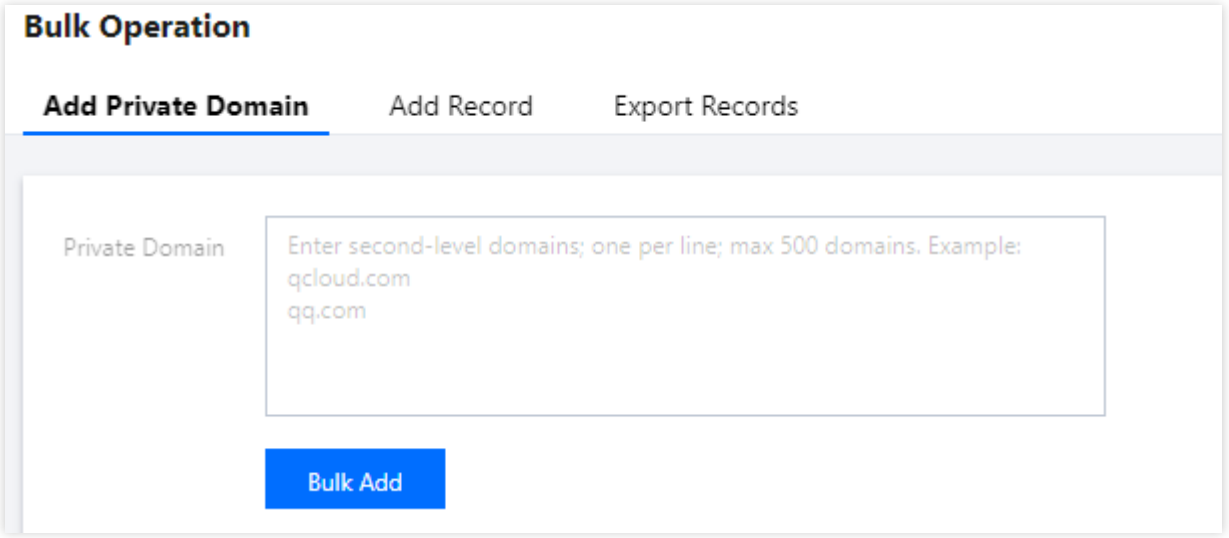

说明:

- 一次批量添加私有域操作最多可添加500个二级域名。
- 仅支持创建符合 IANA 规范的标准 TLD 域名。

4. 单击批量添加, 即可完成操作。

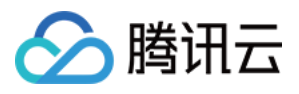

说明:

完成批量添加私有域操作后,若您还需添加对应解析记录。详情请参见[批量添加解析记录。](https://www.tencentcloud.com/document/product/1097/43802)

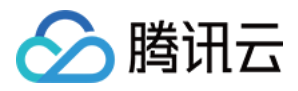

# <span id="page-30-0"></span>批量添加解析记录

最近更新时间:2022-01-11 12:04:25

# 操作场景

如果您需要为多个私有域名批量添加解析记录,您可以使用腾讯云为您提供的私有域批量添加解析记录功能。本文 将指导您如何对多个私有域名添加解析记录。

# 操作步骤

- 1. 登录腾讯云 [私有域解析](https://console.tencentcloud.com/privatedns) Private DNS 控制台。
- 2. 在左侧导航栏中,选择批量操作,进入批量操作管理页面。
- 3. 单击 [添加记录](https://console.tencentcloud.com/privatedns/batch/add_records) 页签, 并勾选您需要添加解析记录的私有域名。如下图所示:

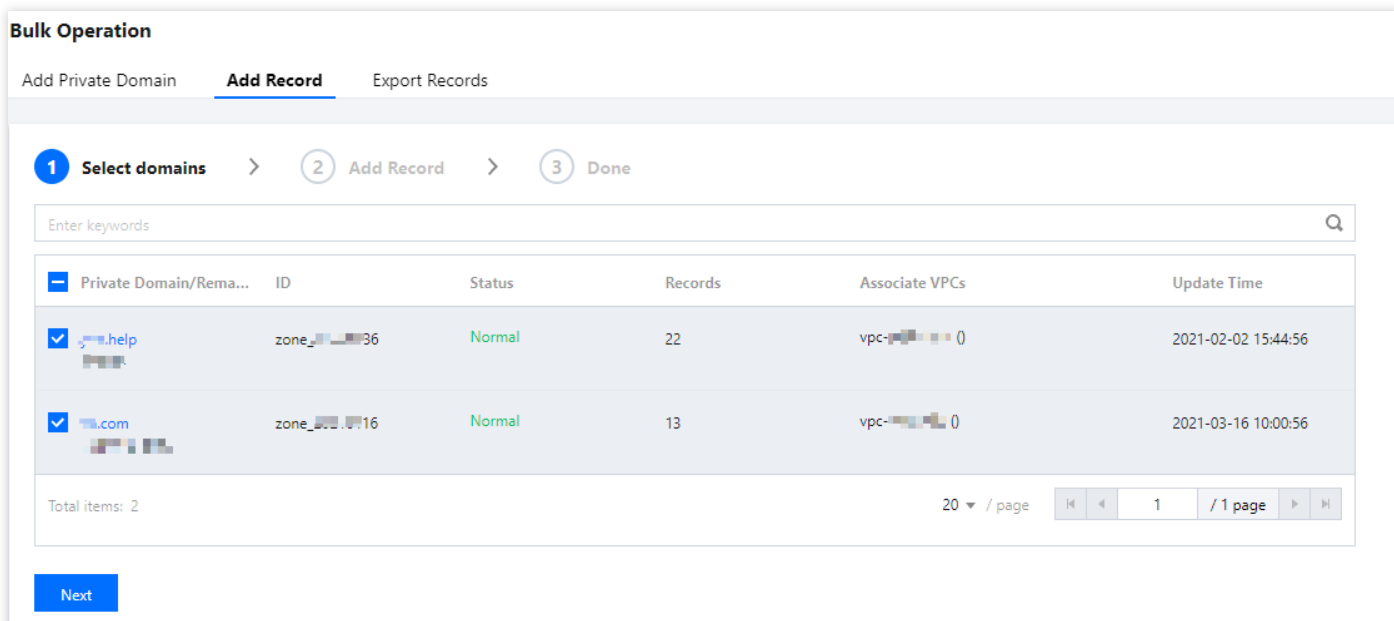

4. 单击下一步,进入添加记录页面。

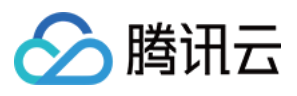

#### 5. 在添加记录页面中, 输入您需要批量添加的解析记录信息。如下图所示:

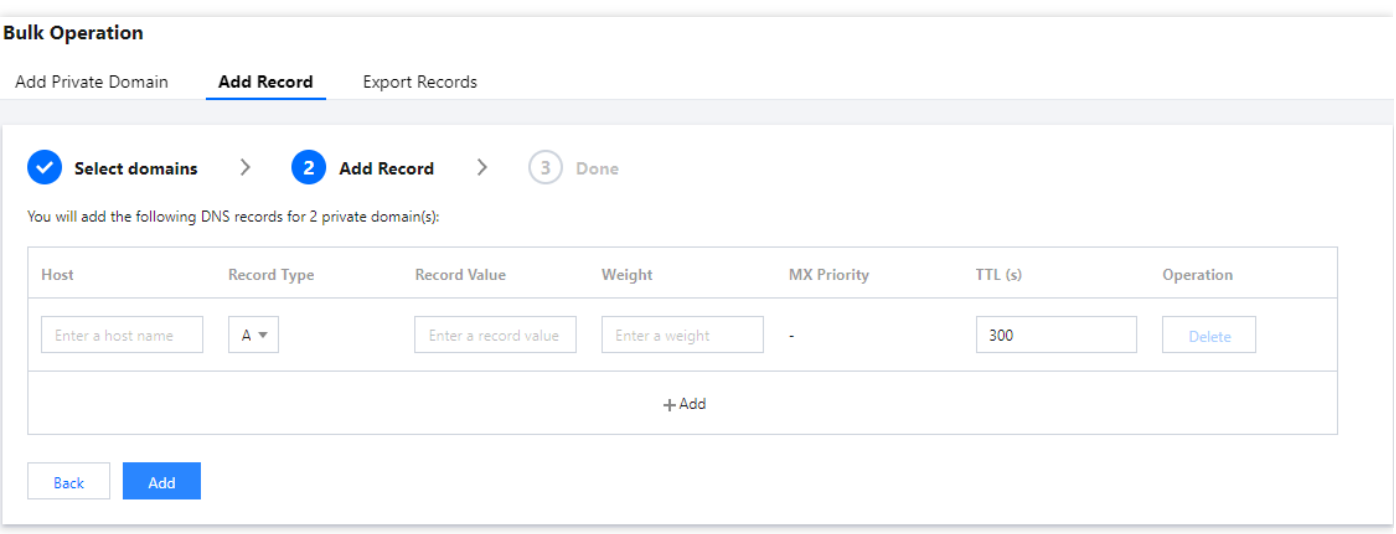

说明:

- 记录值填写说明可参考 [解析记录设置。](https://www.tencentcloud.com/document/product/1097/40568)
- 若需添加多个记录值,单击添加即可。

6. 单击确认添加, 即可完成操作。

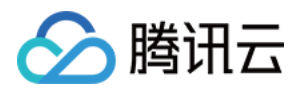

# <span id="page-32-0"></span>批量导出解析记录

最近更新时间:2022-01-11 12:04:25

# 操作场景

如果您需要导出多个私有域名的解析记录,您可以使用腾讯云为您提供的批量私有域解析记录导出功能。本文将指 导您如何导出解析记录。

### 操作步骤

- 1. 登录腾讯云 [私有域解析](https://console.tencentcloud.com/privatedns) Private DNS 控制台。
- 2. 在左侧导航栏中,单击批量操作,进入批量操作管理页面。
- 3. 单击 [导出记录](https://console.tencentcloud.com/privatedns/batch/export_records) 页签, 并勾选您需要导出解析记录的私有域名。如下图所示:

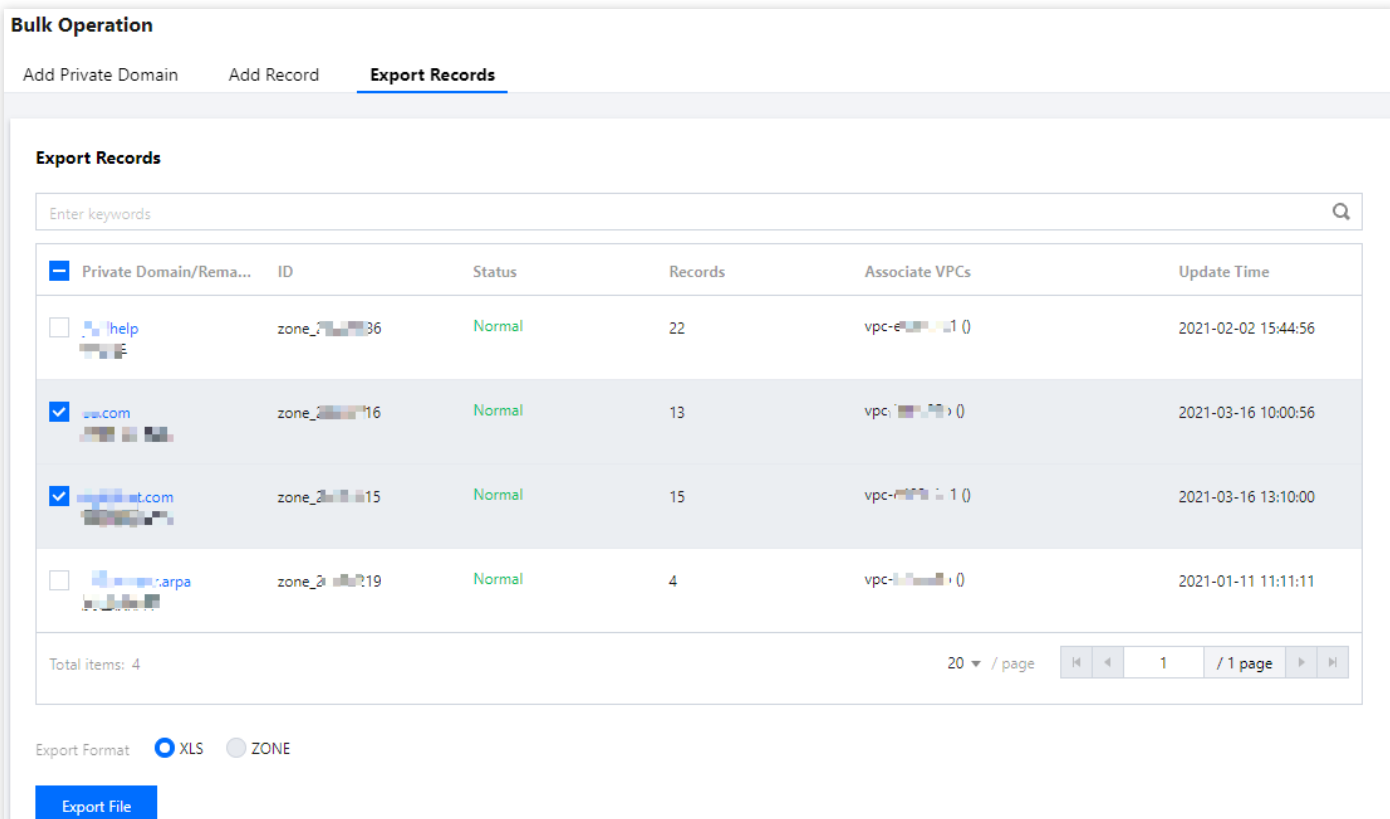

- 4. 根据您的实际需求选择您需要导出的文件格式。
- 5. 单击导出文件, 即可将文件导出至本地计算机。

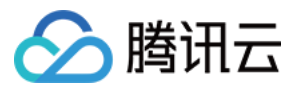

注意:

如勾选多个私有域名,则只支持 XLS 表格格式导出。

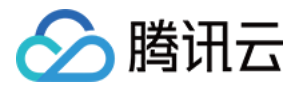

# <span id="page-34-0"></span>反向解析及 PTR 记录说明

最近更新时间:2022-10-25 15:11:56

#### 什么是反向解析

反向解析是从 IP 地址到域名的映射, 相对于将域名映射到 IP 地址的正向解析。

因为一个 IP 可能被多个域名使用, 所以在进行反向解析时要先验证一个 IP 地址是否对应一个或者多个域名。若从 IP 出发遍历整个DNS系统来验证,将会因工程浩大而无法实现。因此,RFC1035 定义了 PTR (Pointer Record)记 录。PTR 记录将 IP 地址指向域名。

说明:

私有域解析是指内网解析,内网解析是在内网环境内进行解析转发,而公共解析则是面向互联网用户。反向 解析可作用于公网或内网。定义以及功能都是一致的。

#### 如何添加 **PTR** 记录

在添加 PTR 记录前, 必须先创建 IP 地址网络段的反向私有域解析,然后在相应的反向私有域解析内添加需要的 IP 地址反解 PTR 记录。

- 1. 假设您的目标网络 IP 为 192.168.0.1 , 则对应反向私有域需为 1.0.168.192.in-addr.arpa 。此时建 议创建反向私有域主域名为 0.168.192.in-addr.arpa , 并添加主机记录为 0 的子域名将反向私有域指 向至目标域名。
- 2. 当您在"私有域解析"添加 0.168.192.in-addr.arpa 私有域并添加主机记录为 1 的 PTR 记录指向 www.dnspod.com 时, IP地址 192.168.0.1 的反向解析即是 www.dnspod.com 。

说明:

主机记录与私有域组合前缀(即 in-addr.arpa 的前缀)需遵循 IPV4 格式, 例如, 创建私有域名 10.255.123.in-addr.arpa, 则主机记录仅允许添加为0-255内的整数。

#### 添加反向私有域

以下步骤以反向私有域名称 0.168.192.in-addr.arpa 为例。

#### 1. 登录 [私有域名解析管理控制台。](https://console.tencentcloud.com/privatedns/domains)

2. 在"私有域列表" 管理页面中, 单击新建私有域。

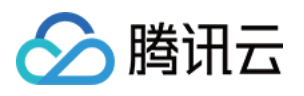

3. 在"新建私有域" 管理页面中, 输入反向解析域名并选择 VPC。

例如, 填写 0.168.192.in-addr.arpa 。如下图所示:

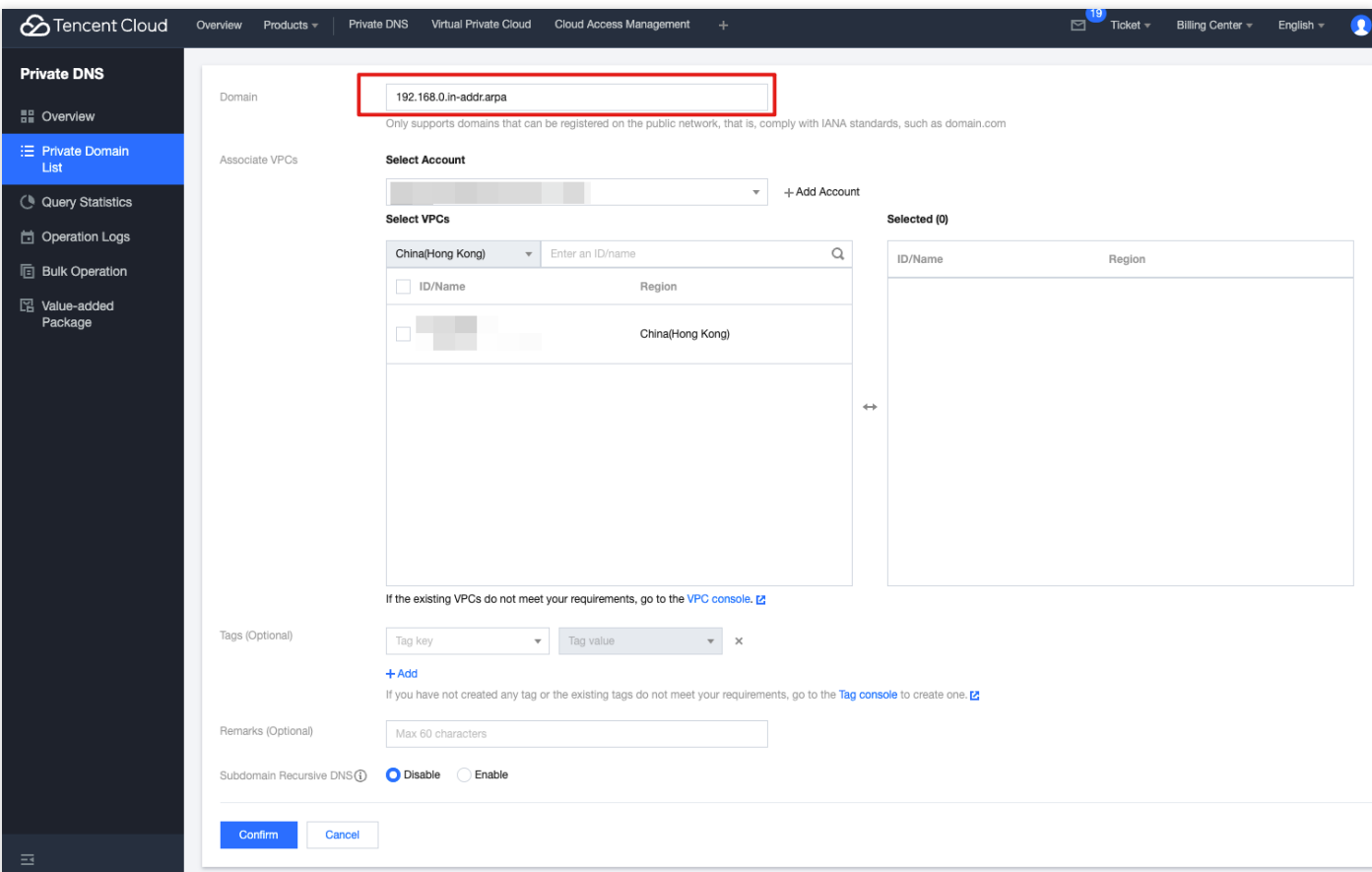

#### 说明:

- 为更好的体验,推荐您创建私有域名并设置解析记录后再关联 VPC。
- o 若当前可选地域中未显示 VPC, 请您前往 VPC [控制台](https://console.tencentcloud.com/vpc/vpc?rid=1/) 进行添加。
- o 若现有的 VPC 不符合您的要求, 请您前往 VPC [控制台](https://console.tencentcloud.com/vpc/vpc?rid=1/) 进行修改。

4. 单击确定, 即可完成添加反向私有域操作, 您可直接进入该域名的解析记录页添加 PTR 记录。如下图所示:

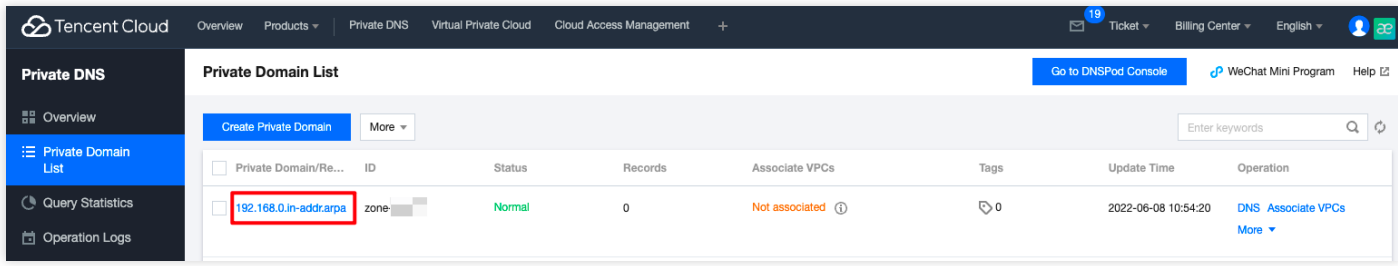

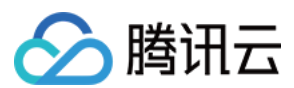

#### 私有⽹段

在公共网络上, 反向解析是无法由 DNS 服务商提供的, 因为 IP 地址的管理权限属于运营商, 所以需要向运营商 (ISP)进⾏申请添加反向解析。

但是, 在**私有网络 VPC** 内则不同, 您可使用如下私有网段中的任意一个作为您的私有网络网段。VPC CIDR 支持使 用如下网段中的任意一个,如果您有不同 VPC 间内网通信的需要,请确保两端 CIDR 的配置不要重叠:

10.0.0.0 - 10.255.255.255(掩码范围需在12 - 28之间) 172.16.0.0 - 172.31.255.255(掩码范围需在12 - 28之间) 192.168.0.0 - 192.168.255.255 (掩码范围需在16 - 28之间)

相应地,您也可以在这三个地址段范围内创建反向私有域。

说明:

- 私有网段详情内容可参考:网络规划。
- 在私有域解析 Private DNS 中添加 [PTR](https://www.tencentcloud.com/document/product/1097/40573) 记录详情操作请查看 PTR 记录。

# <span id="page-37-0"></span>子域名递归解析说明

最近更新时间:2022-01-28 12:08:28

■ 腾讯云

### 概述

Private DNS 支持子域名递归解析功能。开启该功能后, 当客户端发起 DNS 请求时, 若私有域内未配置对应子域名 解析记录, Private DNS 则根据是否开启子域名递归解析返回对应记录。

- 未开启子域名递归解析将返回 SOA 记录。
- 已开启子域名递归解析将返回公共 DNS 记录。

例如,私有域名称为 dnspod.cn , 在 dnspod.cn 内配置了三条私有记录。如下所示:

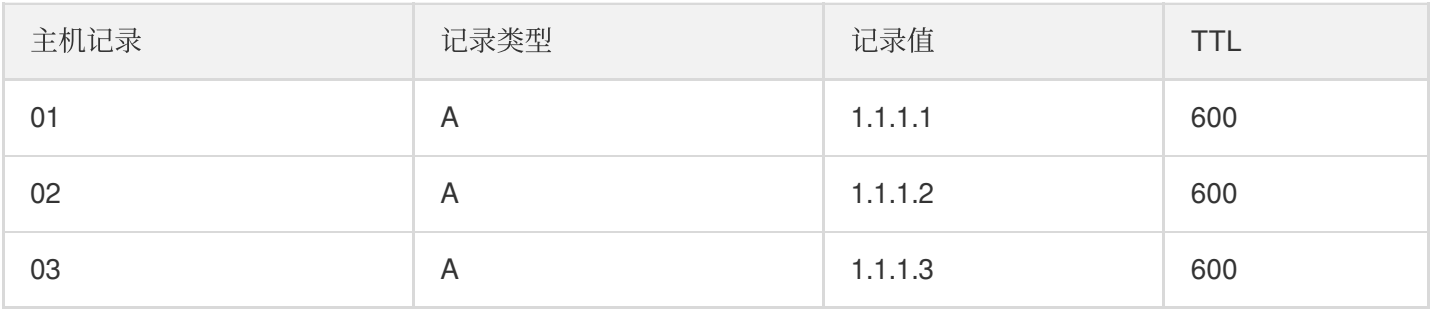

当发起 DNS 请求 01.dnspod.cn , 02.dnspod.cn 或 03.dnspod.cn 时,分别返回私有记录 1.1.1.1 , 1.1.1.2 , 1.1.1.3 。

• 当发起 DNS 请求 www.dnspod.cn, bbs.dnspod.cn, rss.dnspod.cn 等公共域名时, 进行递归查 询, 以互联网实际域名公共 DNS 解析结果为最终 DNS 响应结果。

操作步骤

开启子域名递归解析

方式一

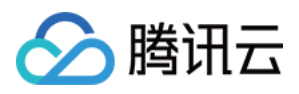

您可以在首次添加私有域时,选择开启子域名递归解析。具体操作可参考 [创建私有域。](https://cloud.tencent.com/document/product/1338/50532)如下图所示:

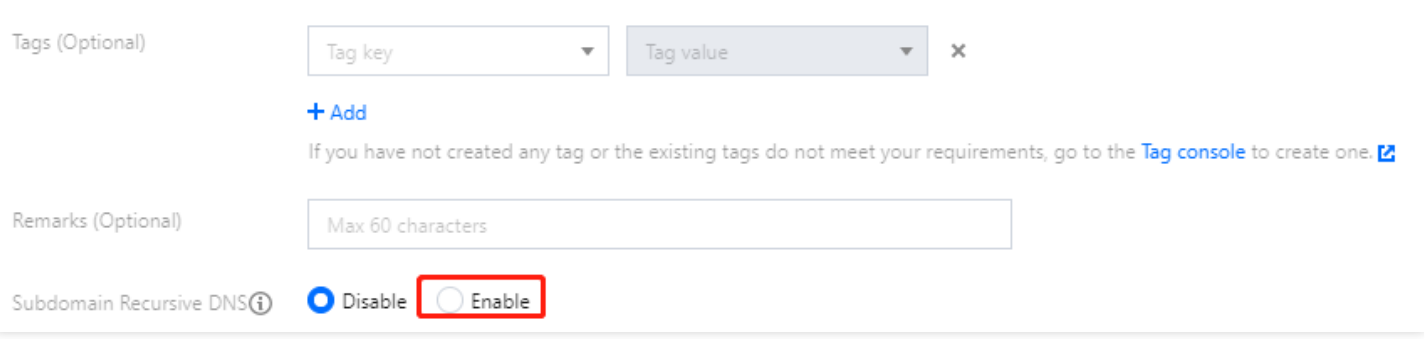

#### 方式二

- 1. 登录 Private DNS [管理控制台,](https://console.tencentcloud.com/privatedns) 并单击左侧导航栏的【私有域解析】, 即可进入私有域列表。
- 2. 在"私有域列表"中,选择您需要开启子域名递归解析的私有域,单击【解析】,即可进入【解析记录】管理页 面。
- 3. 选择【私有域设置】页签,单击 即可开启此功能。如下图所示:

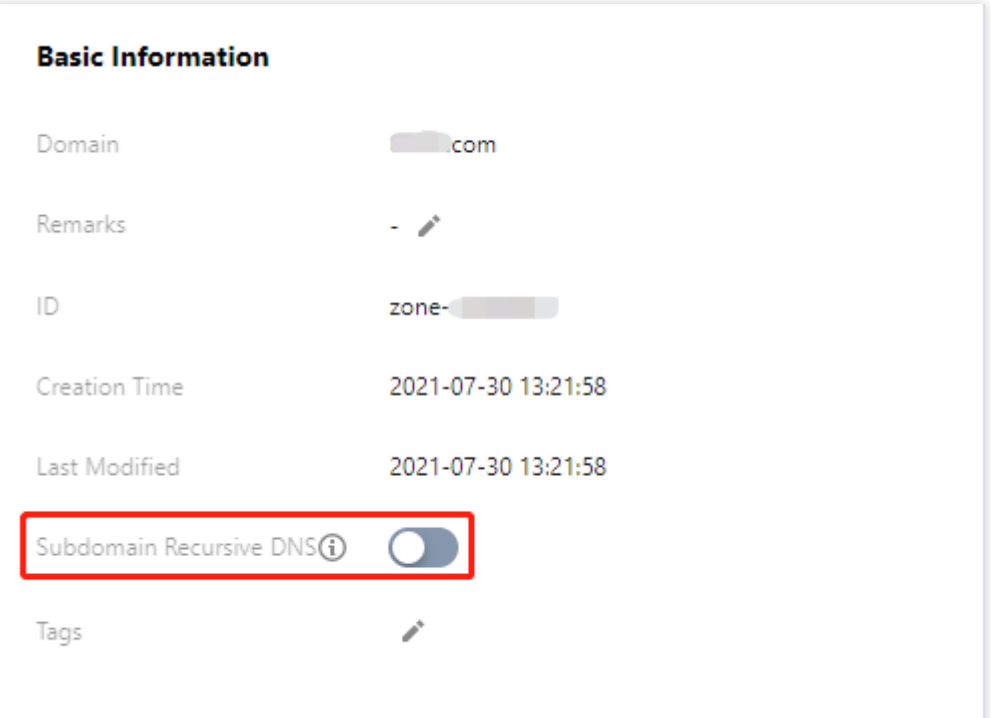

#### 关闭子域名递归解析

1. 登录 Private DNS [管理控制台,](https://console.tencentcloud.com/privatedns) 并单击左侧导航栏的【私有域解析】, 即可进入私有域列表。

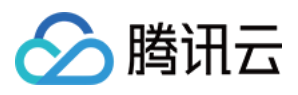

- 2. 在"私有域列表"中,选择您需要开启子域名递归解析的私有域,单击【解析】,即可进入【解析记录】管理页 面。
- 3. 选择【私有域设置】页签,单击 , 可,即可关闭此功能。如下图所示:

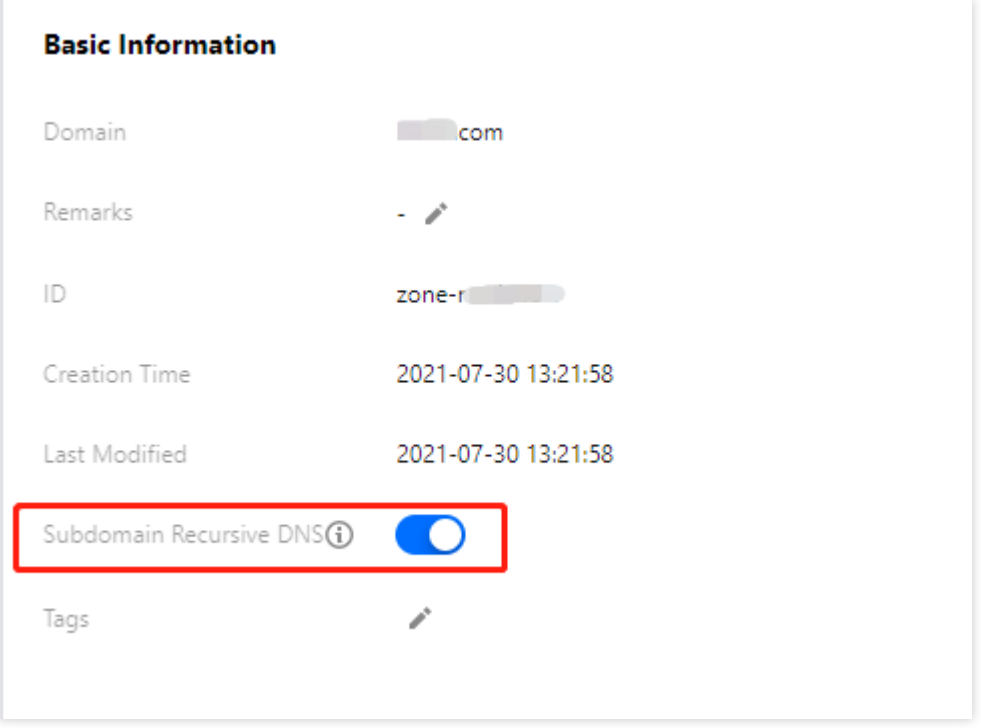

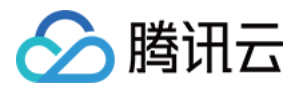

# <span id="page-40-0"></span>解析量统计说明

最近更新时间:2021-12-15 10:03:15

# 操作场景

本文档指导您如何查看请求量统计相关信息。

### 操作步骤

1. 登录私有域解析 Private DNS [控制台,](https://console.tencentcloud.com/privatedns)并单击左侧导航栏的【请求量统计】。 2. 在"请求量统计"管理页面, 可查看域名请求量的相关信息。如下图所示:

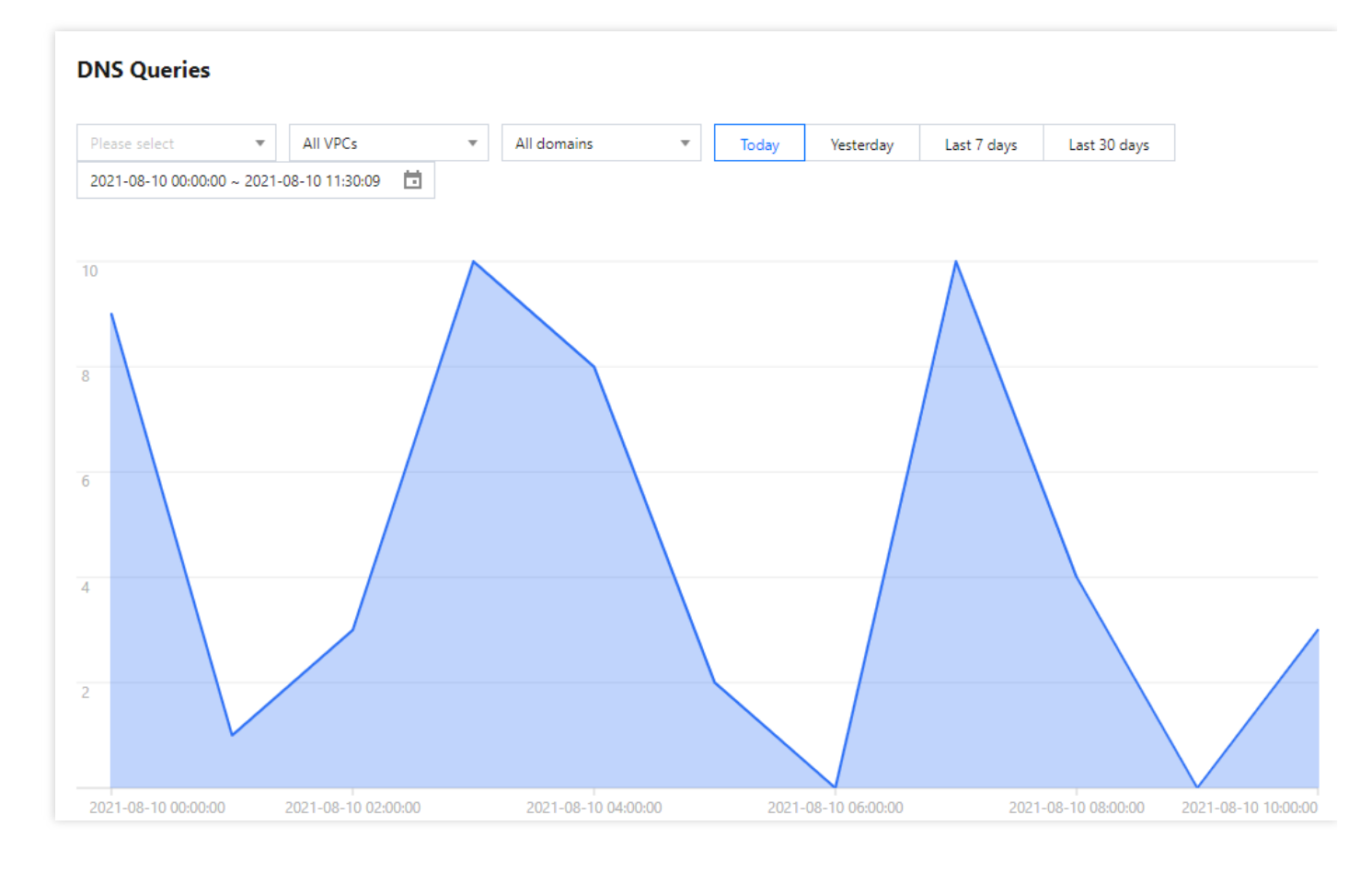

- 3. 在"请求量统计"管理页面, 您可以进行以下操作:
	- 。根据地域筛选:您可以根据私有域关联 VPC 的地域来进行筛选展示数据。

#### 说明:

暂不⽀持按全部地域查看请求量。

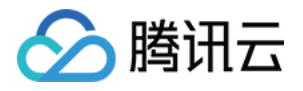

- o 根据 VPC 筛选:您可以根据私有域绑定的 VPC 实例来进行筛选展示数据。
- 。根据域名筛选:您可以根据创建的创建的私有域名称来进行筛选展示数据。
- o 根据时间筛选:您可以根据所筛选的条件中选择一段时间的域名请求量进行展示数据。

说明:

查看数据维度支持多重筛选,按地域筛选时默认选择广州区域。